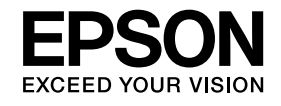

# **Kamera za dokumentePriručnik za uporabu**

# **ELPDC11**

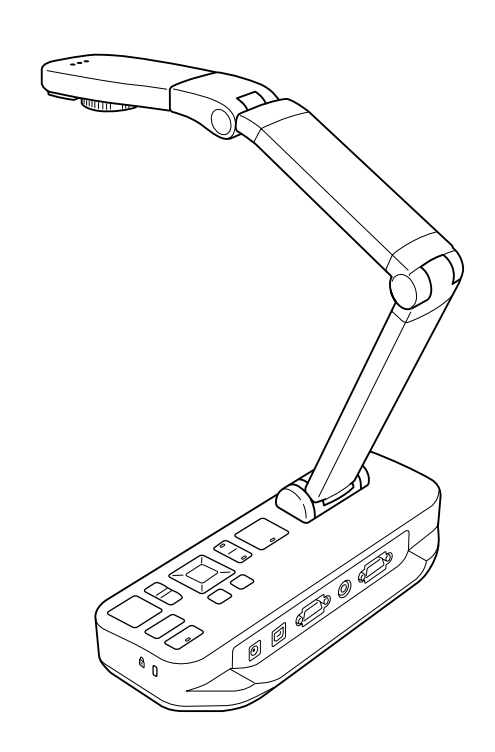

# <span id="page-1-0"></span>**Važne sigurnosne upute**

Pročitajte ovaj Priručnik za uporabu i pridržavajte se svih sigurnosnih uputa za vašu kameru za dokumente. Sačuvajte ovaj vodič radi buduće upotrebe.

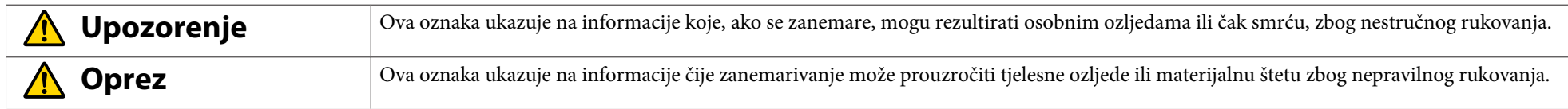

**Potrebni uvjeti okruženja**

#### **Upozorenje**  $\sqrt{N}$

Kameru za dokumente ili daljinski upravljač <sup>s</sup> umetnutim baterijama ne ostavljajte <sup>u</sup> vozilu sa zatvorenim prozorima, na mjestima gdje će biti izloženi izravnoj sunčevoj svjetlosti ni na drugim mjestima koja mogu postati iznimno vruća. Može nastati toplinsko oštećenje, požar ili kvar.

Kameru za dokumente nemojte koristiti niti pohranjivati na otvorenim prostorima kroz duže vremensko razdoblje ni na mjestima koja mogu biti izložena kiši, vodi ili pretjeranoj vlazi. Može doći do požara ili električnog udara.

Kameru za dokumente nemojte koristiti na mjestima gdje može biti prisutan dim cigareta, na mjestima gdje će biti izložena masnim parama, vlazi ili par<sup>i</sup> (poput područja gdje se kuha ili <sup>u</sup> blizini ovlaživača) niti na mjestima <sup>s</sup> puno topline ili prašine. To može imati štetan utjecaj na kvalitetu projiciranih slika.

#### **Oprez**  $\sqrt{N}$

Kameru za dokumente nemojte postavljati <sup>u</sup> blizini visokonaponskih električnih vodova ni izvora magnetskih polja. To može izazvati smetnje prilikom rada.

Uređajem rukujte u propisanim uvjetima okruženja. *[str.62](#page-61-0)* 

Uređaj nemojte postavljati ni držati na mjestu koje je dostupno maloj djeci. Uređaj se može prevrnuti ili pasti <sup>i</sup> izazvati ozljede.

Kameru za dokumente ne postavljajte na mjesto gdje će biti izložena vibracijama ili udaru.

#### **Električna sigurnost**

# **Upozorenje**

Ne otvarajte nikakve pokrove na kameri za dokumente, osim na način opisan u dokumentu Priručnik za uporabu. Nikad ne pokušavajte rastaviti ili promijeniti kameru za dokumente. Sve popravke prepustite kvalificiranom servisnom osoblju.

<sup>U</sup> sljedećim okolnostima kameru za dokumente isključite iz zidne utičnice <sup>i</sup> sve popravke prepustite kvalificiranom servisnom osoblju:

• Ako iz uređaja izlazi dim, širi se neobičan miris ili čudni zvukovi

- Ako <sup>u</sup> uređaj uđe tekućina ili strani predmeti
- Ako je uređaj pao ili je kućište oštećeno

Nastavak korištenja <sup>u</sup> ovim uvjetima može rezultirati požarom ili električnim udarom.

Ne pokušavajte koristiti nijedan drugi adapter <sup>i</sup> kabel izmjeničnog napajanja osim isporučenih <sup>s</sup> uređajem. Korištenje neprikladnog adaptera može izazvati oštećenje, pregrijavanje, požar ili električni udar.

Pobrinite se da koristite adapter za napajanje s podacima koji su navedeni u ovom priručniku. Korištenje drukčijeg izvora napajanja može rezultirati požarom ili električnim udarom.

Ako su adapter izmjeničnog napajanja, kabel napajanja ili kamera za dokumente oštećeni, isključite napajanje, adapter izmjeničnog napajanja izvucite iz zidne utičnice <sup>i</sup> kontaktirajte vašeg lokalnog predstavnika. Korištenje oštećenog uređaja može izazvati požar ili električni udar.

Uređaj, adapter izmjeničnog napajanja <sup>i</sup> utikač nemojte dirati mokrim rukama. To može izazvati električni udar.

Kabel za napajanje nemojte prejako povlačiti i nemojte na njega postavljati teške predmete. Ako su adapter izmjeničnog napajanja, kabel napajanja ili kamera za dokumente oštećeni, isključite napajanje, adapter izmjeničnog napajanja izvucite iz zidne utičnice <sup>i</sup> kontaktirajte vašeg lokalnog predstavnika. Korištenje oštećenog uređaja može izazvati požar ili električni udar.

# **Oprez**

Nakon korištenja, kameru za dokumente isključite <sup>i</sup> izvucite iz utičnice.

Prije premještanja kamere za dokumente pobrinite se da je napajanje isključeno, da je utikač izvučen iz utičnice <sup>i</sup> da su svi kablovi odvojeni.

#### **Sigurnost za oči**

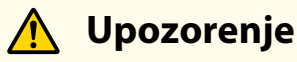

Nemojte gledati <sup>u</sup> objektiv dok je LED svjetlo upaljeno. Vrlo sjajno svjetlo može oštetiti vaše oči.

**Pričvršćivanje kamere za dokumente**

#### **Upozorenje**  $\sqrt{N}$

Ako koristite ljepila radi prevencije odvrtanja vijaka ili ako koristite maziva ili ulja na kameri za dokumente, može doći do pucanja kućišta kamere za dokumente. To može izazvati ozbiljne ozljede. Nemojte koristiti ljepila za prevenciju odvrtanja vijaka <sup>i</sup> nemojte koristiti ulja ni maziva.

# **Oprez**

Kameru za dokumente nemojte postavljati na nestabilna mjesta, kao što su klimavi stolovi ili kose površine. Kamera za dokumente može se prevrnuti ili pasti <sup>i</sup> izazvati ozljede. Ako koristite stol, kolica ili postolje, pobrinite se da je stabilno <sup>i</sup> da se neće prevrnuti.

Kad koristite mjesta za montažu na donjoj strani kamere za dokumente radi njenog pričvršćivanja na stol, kolica ili postolje, čvrsto stegnite vijke, no nemojte ih previše stegnuti. Nemojte koristiti ljepila.

#### **Čišćenje <sup>i</sup> tekućine**

# **Upozorenje**

Za čišćenje koristite suhu krpu (a za tvrdokorne mrlje, vlažnu krpu koja je temeljito iscijeđena). Nemojte koristiti tekućine, aerosolna sredstva ni otapala popu<sup>t</sup> alkohola, razrjeđivača ili benzina.

Nemojte stavljati posude <sup>s</sup> tekućinom na ili <sup>u</sup> blizinu uređaja.

<sup>U</sup> kameru za dokumente nemojte izlijevati tekućinu ni prskati finim sprejem. Tekućine koje prodru <sup>u</sup> kameru za dokumente mogu izazvati kvar, požar ili električni udar. Ako ste prolili tekućinu, isključite napajanje, izvucite adapter izmjeničnog napajanja iz zidne utičnice <sup>i</sup> kontaktirajte vašega lokalnog predstavnika. Korištenje oštećenog uređaja može izazvati požar ili električni udar.

U ventilacijske otvore ili druge otvore na kameri za dokumente nemojte umetati ni ubacivati metalne, zapaljive ni strane predmete, niti ih nemojte ostavljati <sup>u</sup> blizini otvora. To može izazvati požar, električni udar ili opekline.

# **Oprez**

Prije čišćenja, kameru za dokumente odspojite sa zidne utičnice radi sprječavanja električnog udara.

#### **Općenita upotreba**

#### **Oprez**  $\bigwedge$

Prilikom podešavanja kamere za dokumente nemojte koristiti prekomjernu silu. Kamera za dokumente može se slomiti, čime mogu nastati tjelesne ozljede. Na kameru za dokumente nemojte postavljati teške predmete, jer će nastati oštećenja. Krak kamere ne pokušavajte pritisnuti ravno <sup>i</sup> ne pokušavajte ga saviti unatrag, jer mogu nastati oštećenja.

#### **Sigurnost za baterije daljinskog upravljača**

# **Upozorenje**

Nepropisna upotreba baterija može izazvati puknuće baterija <sup>i</sup> istjecanje tekućine iz baterija, što može prouzročiti požar, ozljedu ili hrđanje daljinskog upravljača. Ako tekućina iz baterije dospije <sup>u</sup> vaše oči, nemojte ih trljati. Dobro ih operite čistom vodom i odmah zatražite pomoć liječnika. Ako tekućina uđe u usta, odmah ih isperite <sup>s</sup> puno vode <sup>i</sup> potražite savjet liječnika. Ako tekućina iz baterije dolazi <sup>u</sup> dodir <sup>s</sup> kožom ili odjećom, operite je vodom radi sprječavanja mogućih oštećenja kože. Baterije čuvajte izvan dohvata djece. Baterije predstavljaju opasnos<sup>t</sup> od gušenja <sup>i</sup> vrlo su opasno ako se progutaju. Baterije umetnite tako da su polariteti (+ <sup>i</sup> -) ispravno okrenuti. Ako to ne učinite, možete izazvati istjecanje, pregrijavanje ili eksploziju. Nemojte istodobno koristiti nove <sup>i</sup> stare bateriju ni različite vrste baterija. Ako to učinite, možete izazvati istjecanje, pregrijavanje ili eksploziju. Uklonite baterije ako kameru za dokumente neće koristiti tijekom duljeg vremenskog razdoblja. Kad se baterija istroši, odmah je povucite iz upotrebe. Ako se ispražnjena

baterija ostavi <sup>u</sup> dužem vremenskom razdoblju, plin iz baterije može izazvati istjecanje, pregrijavanje, eksploziju ili oštećenje uređaja.

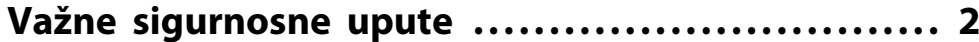

#### **[Uvod](#page-7-0)**

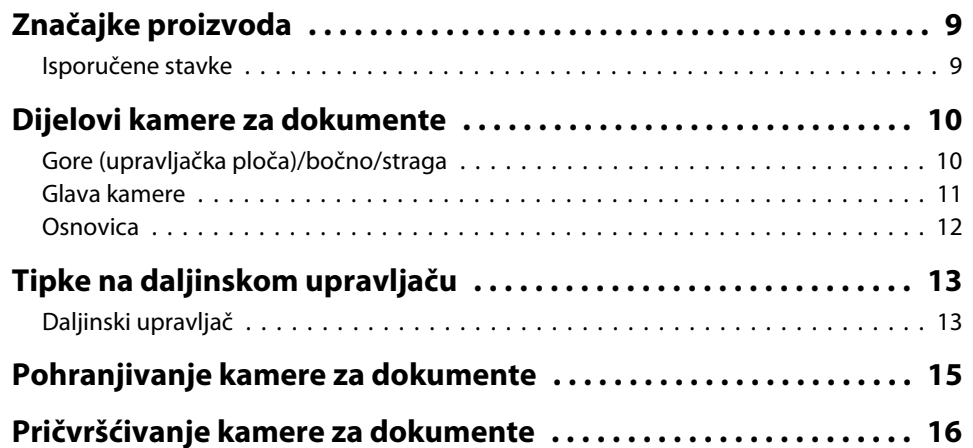

# **[Osnovno podešavanje i upotreba](#page-16-0)**

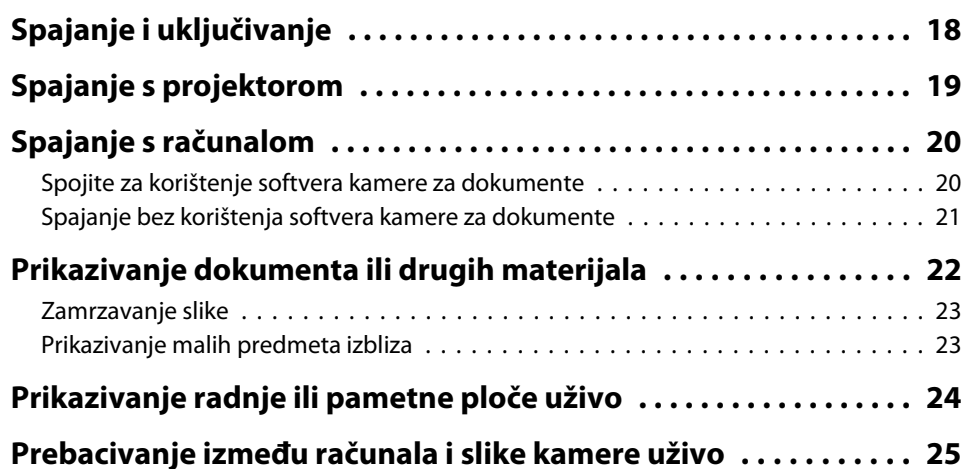

# **[Podešavanja i efekti slike](#page-25-0)**

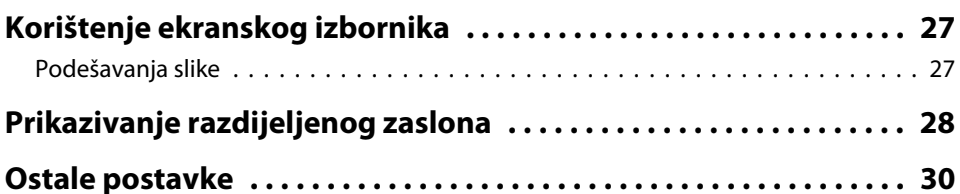

# **[Spremanje slika i prikazivanje dijaprojekcije](#page-30-0)**

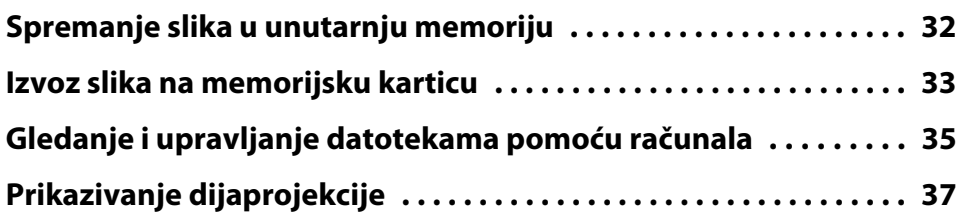

# **[Korištenje isporučenog softvera](#page-37-0)**

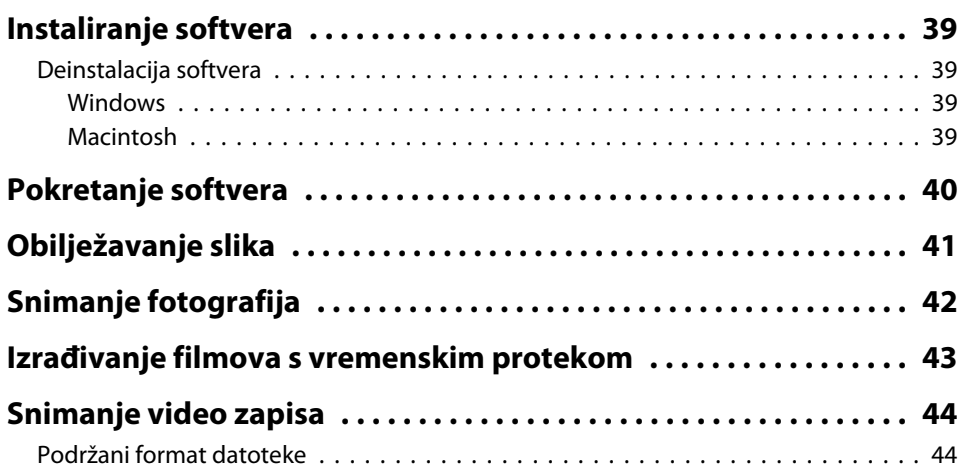

### **Sadržaj <sup>7</sup>**

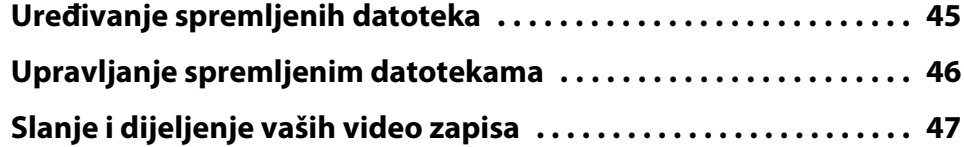

# **[Rješavanje problema](#page-47-0)**

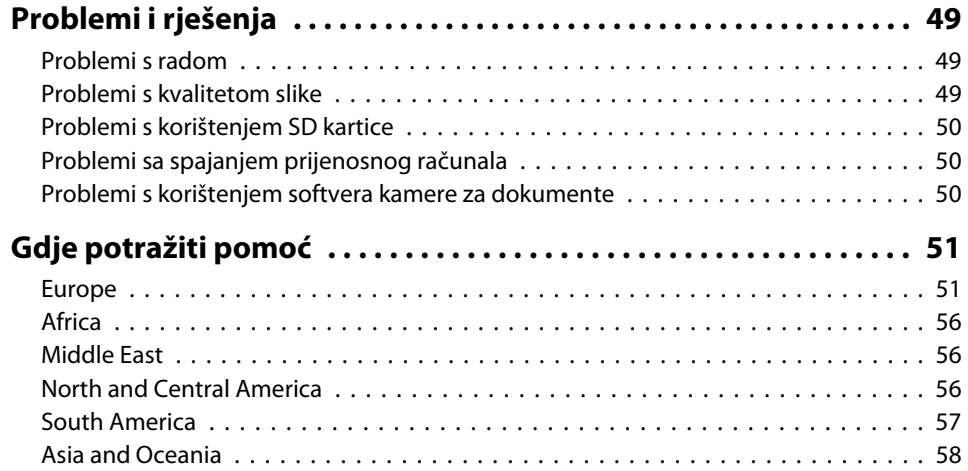

# **[Napomene](#page-60-0)**

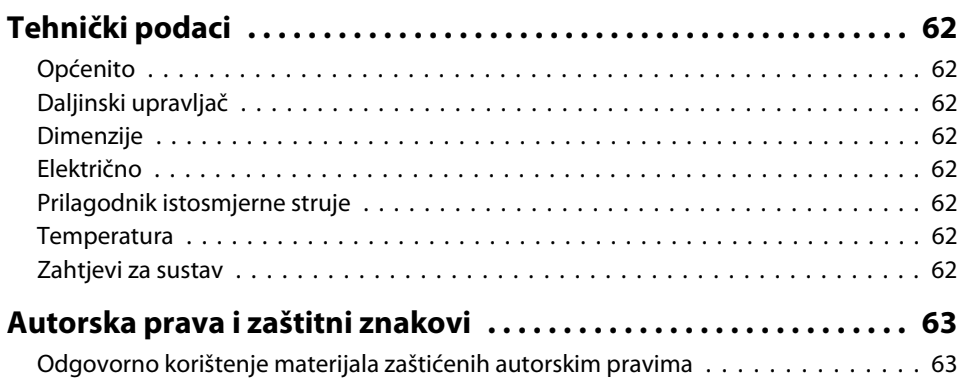

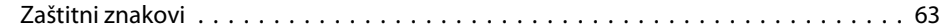

# <span id="page-7-0"></span>**Uvod**

Epson ELPDC11 kameru za dokumente možete koristiti za snimanje <sup>i</sup> projiciranje stranica knjige ili drugih dokumenata, čak <sup>i</sup> trodimenzionalnih objekata. S isporučenim softverom možete snimati zvuk <sup>i</sup> video zapis uživo, možete stvarati fotografije s vremenskim protokom i možete obilježavati slike koje proizvodi kamera za dokumente.

# <span id="page-8-0"></span>**Značajke proizvoda <sup>9</sup>**

• Raznoliko podešavanje

Kameru za dokumente spojite <sup>s</sup> bilo kojim projektorom koristeći standardan VGA ili kompozitni video kabel ili je spojite <sup>s</sup> drugom opremom, popu<sup>t</sup> vanjskog monitora.

• Snimanje fotografije

Fotografije snimajte na unutarnju memoriju kamere za dokumente od <sup>1</sup> GB, na umetnutu SD karticu ili na spojeno računalo. Zatim slike reproducirajte <sup>u</sup> dijaprojekciji.

• Zvuk <sup>i</sup> video zapis uživo

Snimajte video zapis bez zastoja <sup>s</sup> najviše <sup>30</sup> slika <sup>u</sup> sekundi (uključujući zvuk putem ugrađenog mikrofona), kad kameru za dokumente koristite <sup>s</sup> računalom <sup>i</sup> isporučenim softverom. Koristite softver za naknadno

uređivanje <sup>i</sup> reprodukciju video zapisa.

• Visoka kvaliteta slike <sup>i</sup> performanse

Senzor za slike od <sup>5</sup> megapiksela, 10x digitalni zum (do 2x bez gubitaka) <sup>i</sup> područje snimanja veličine 29,7 <sup>x</sup> <sup>42</sup> cm vam omogućuju prikazivanje dviju susjednih stranica <sup>s</sup> bogatim pojedinostima <sup>u</sup> automatski odabranim SXGA/WXGA/XGA izlazom, radi lakšeg postavljanja.

### **Isporučene stavke**

- Daljinski upravljač <sup>s</sup> <sup>2</sup> AA baterije
- Kabel napajanja <sup>i</sup> adapter
- VGA kabel
- USB kabel
- CD sa softverom
- CD <sup>s</sup> korisničkim priručnikom
- Kratke upute
- Mikroskopski adapter

# <span id="page-9-0"></span>**Gore (upravljačka ploča)/bočno/straga**

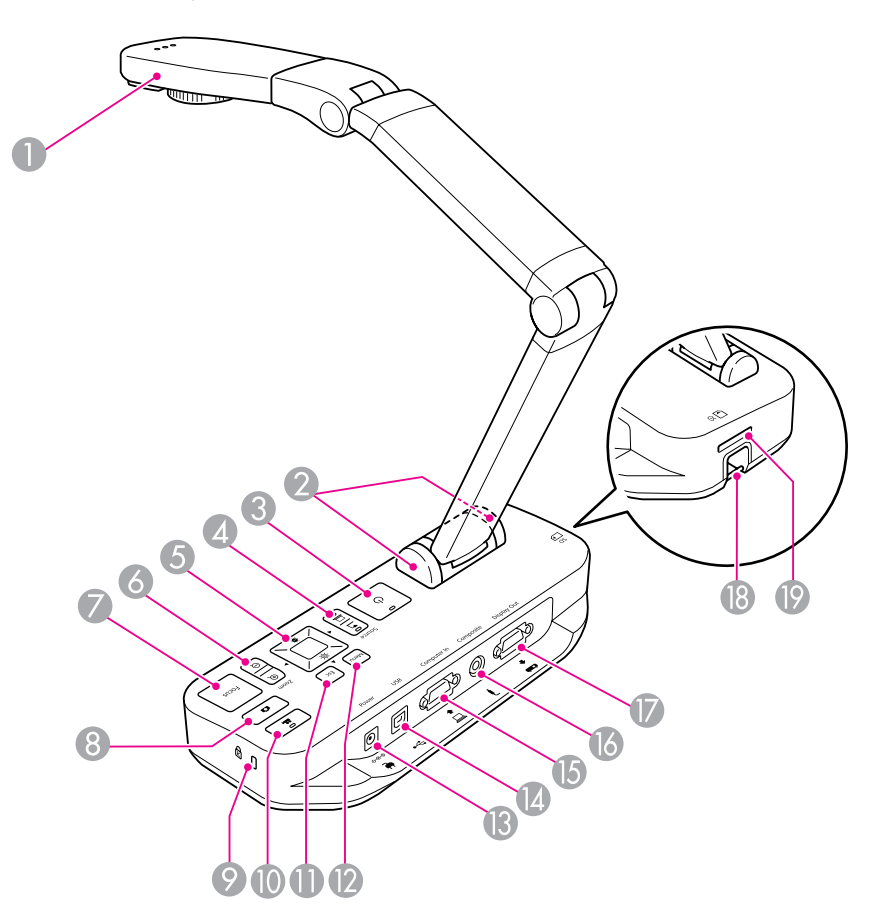

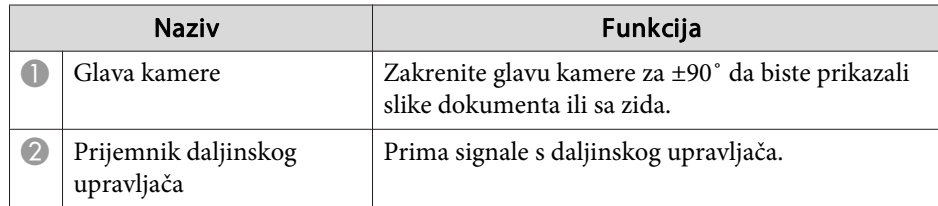

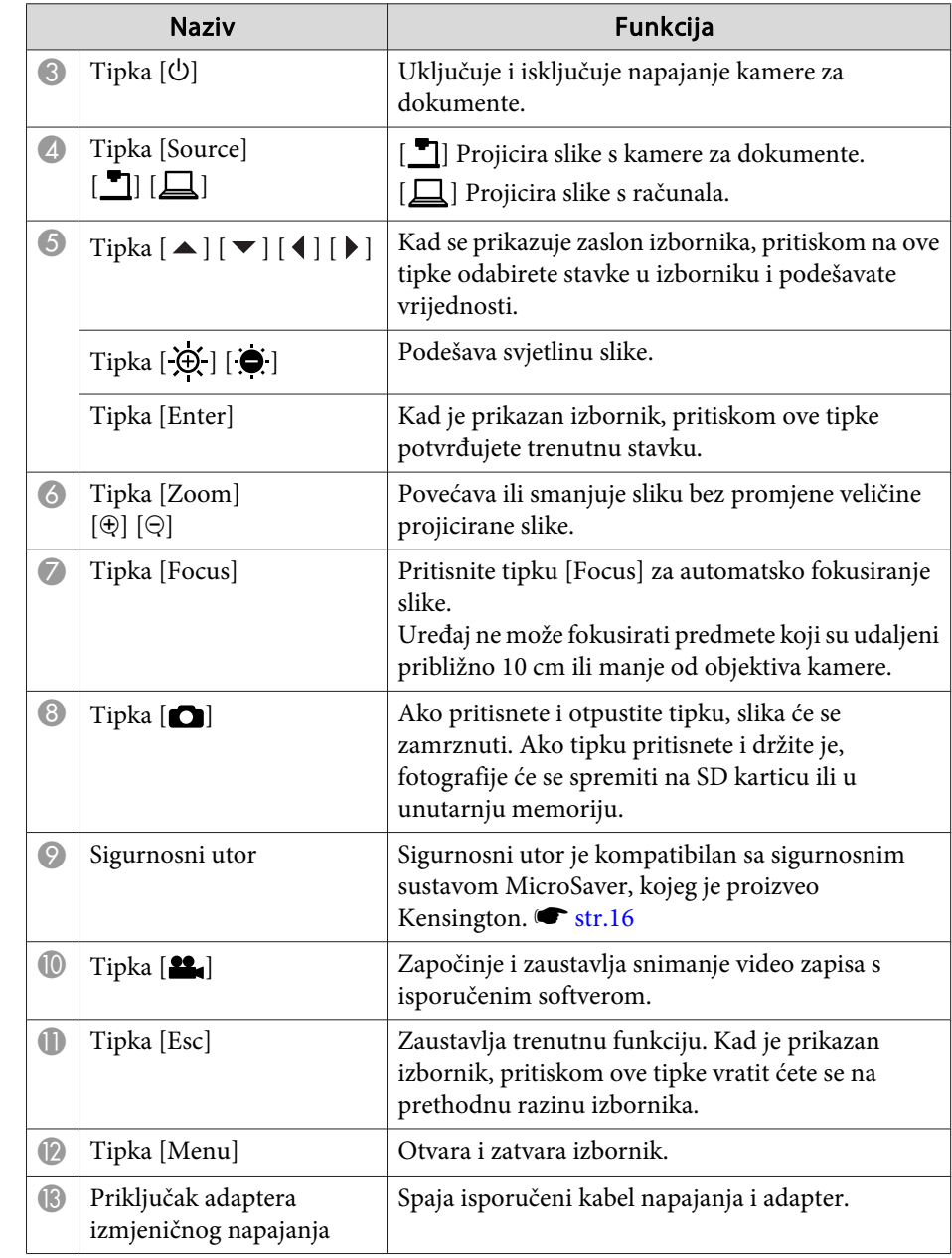

<span id="page-10-0"></span>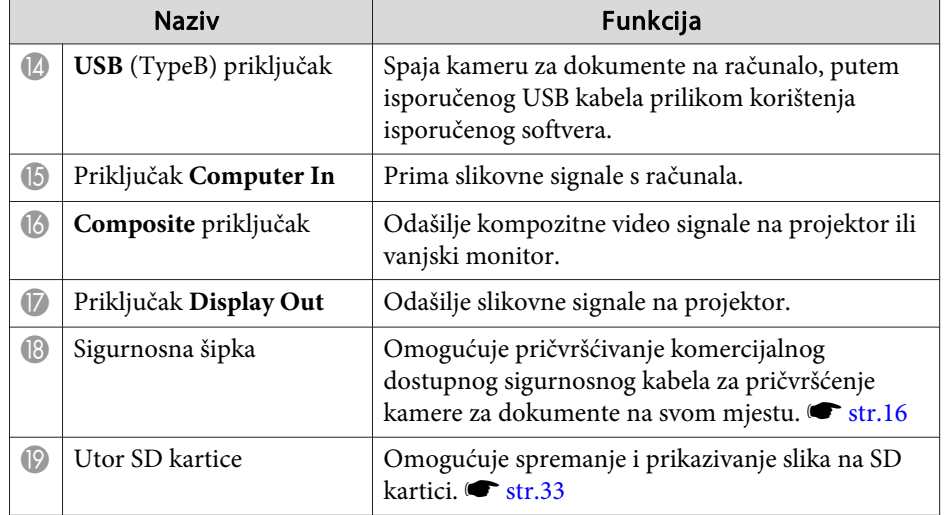

#### **Glava kamere**

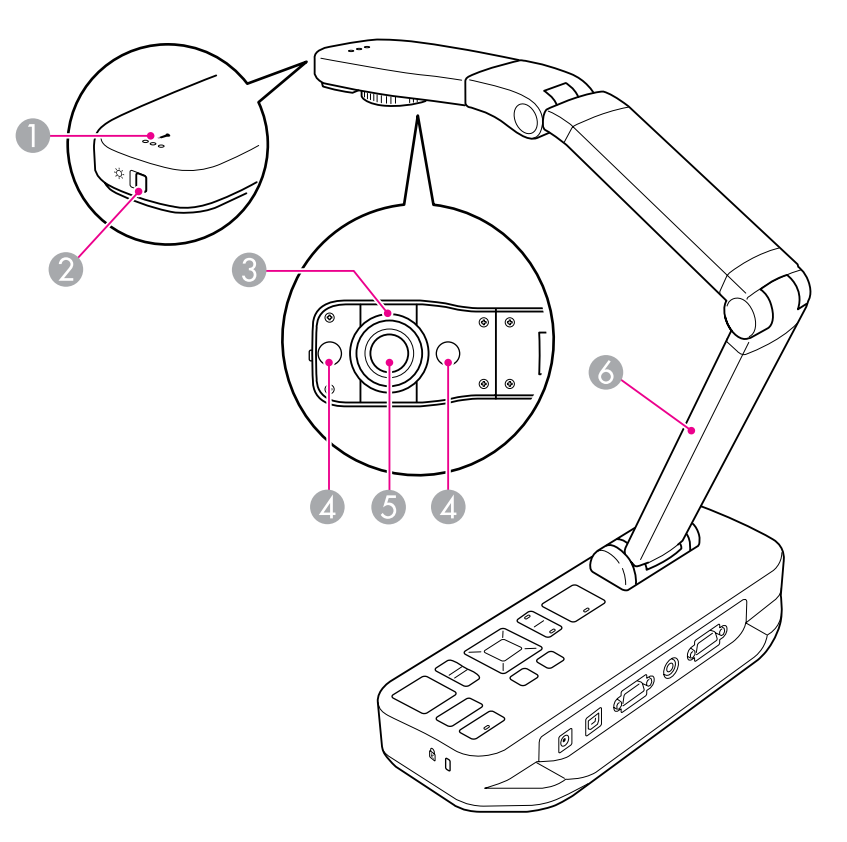

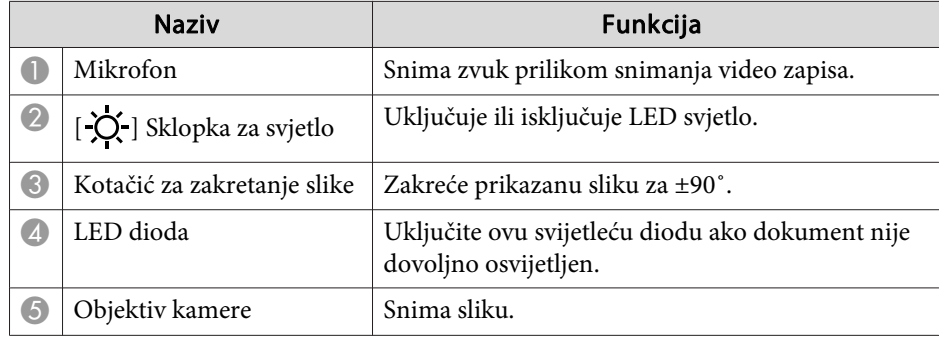

# <span id="page-11-0"></span>**Dijelovi kamere za dokumente <sup>12</sup>**

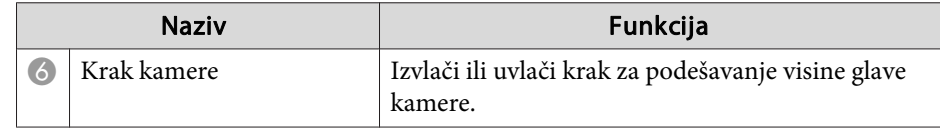

### **Osnovica**

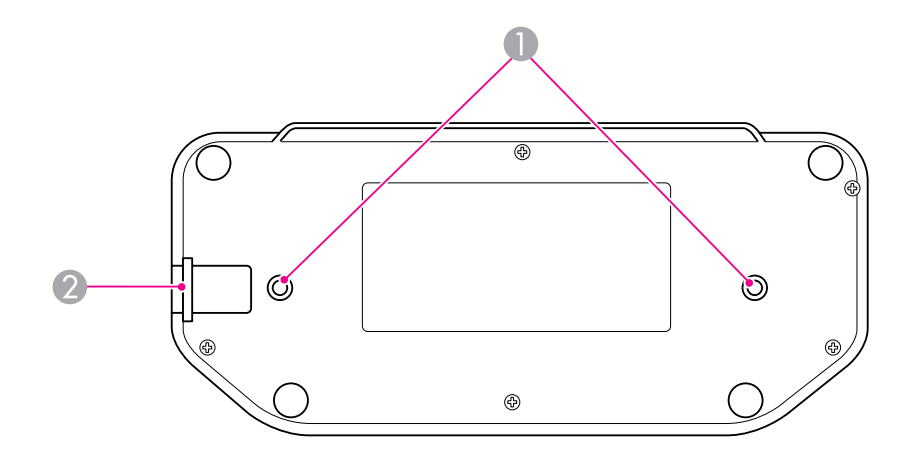

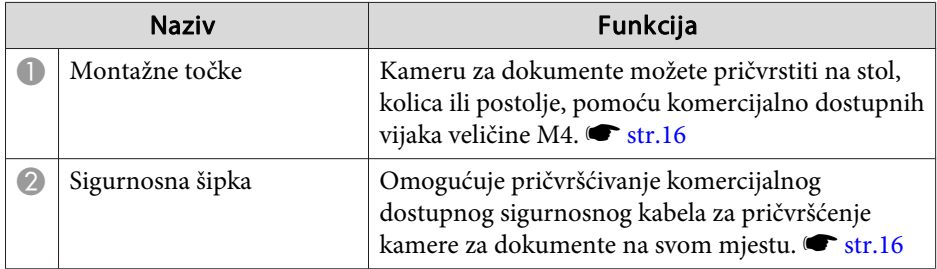

# <span id="page-12-0"></span>**Tipke na daljinskom upravljaču <sup>13</sup>**

# **Daljinski upravljač**

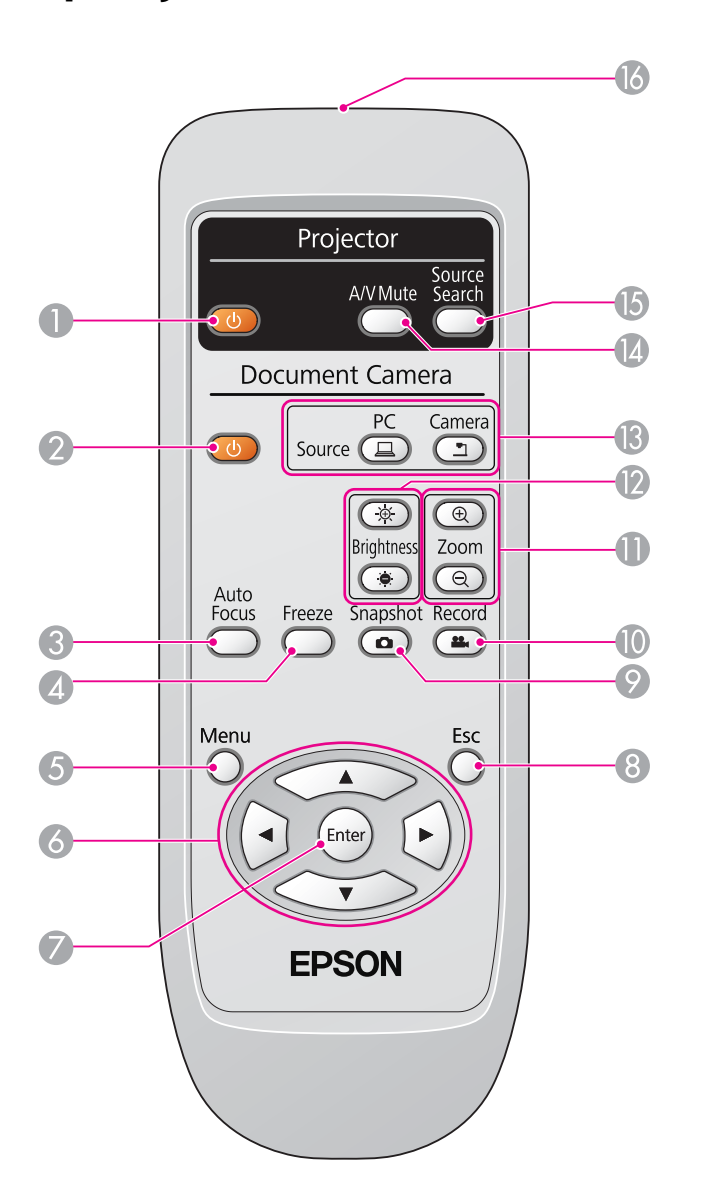

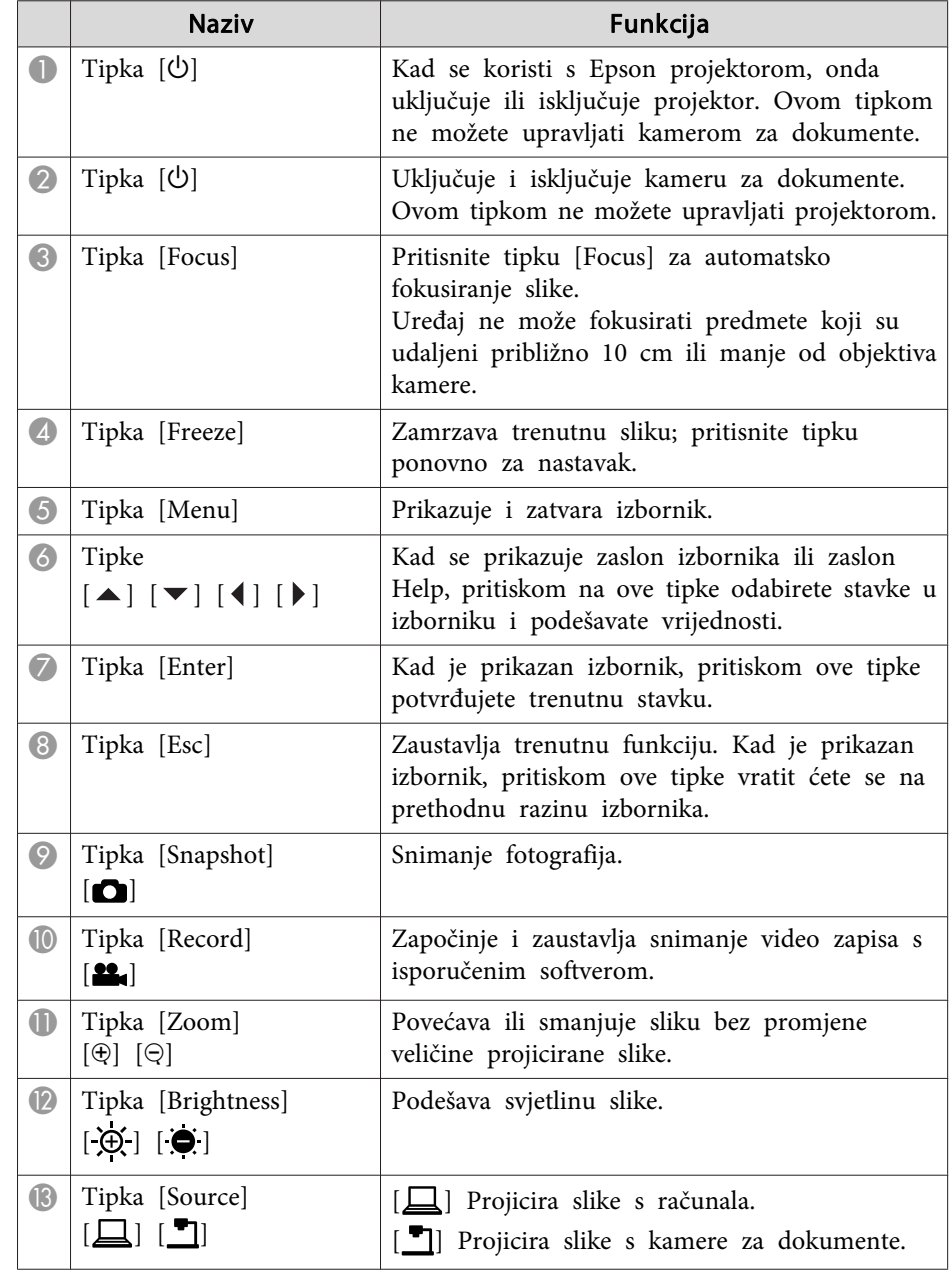

# **Tipke na daljinskom upravljaču <sup>14</sup>**

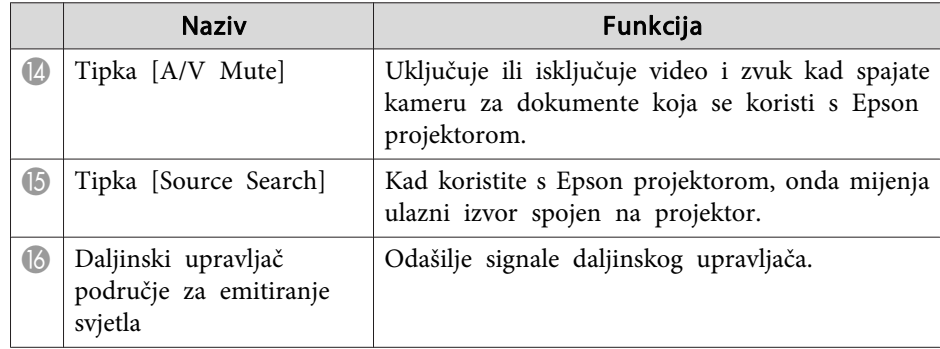

<span id="page-14-0"></span>Kad kameru za dokumente ne koristite, jednostavno složite njen krak na prikazani način. Ne možete je saviti tako da bude ravna.

#### **Oprez**  $\bigwedge$

Krak kamere ne pokušavajte pritisnuti ravno <sup>i</sup> ne pokušavajte ga saviti unatrag, jer mogu nastati oštećenja.

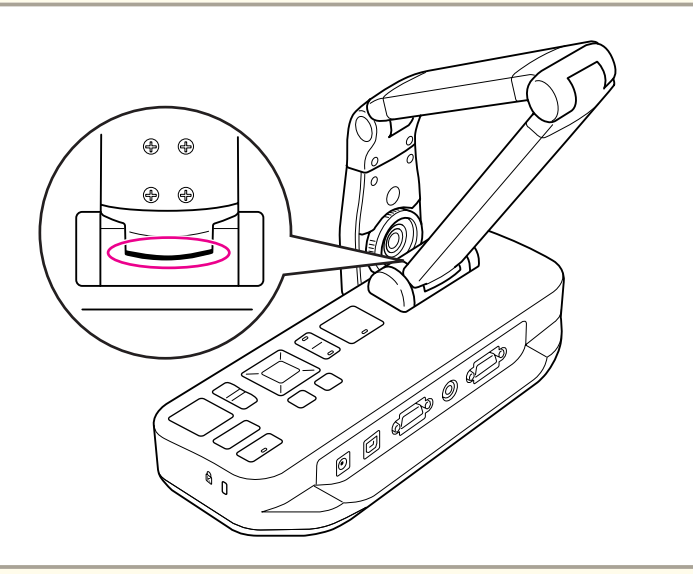

#### **Pozor**

Kad vidite crnu crtu na dnu kraka kamere, nemojte je dalje savijati. <sup>U</sup> protivnom će nastati oštećenja.

<span id="page-15-0"></span>Kameru za dokumente možete pričvrstiti učvršćenjem kabela na sigurnosnu šipku, prikazanu dolje ili umetanjem Kensington kabela protiv krađe <sup>u</sup> Kensignton sigurnosni utor.

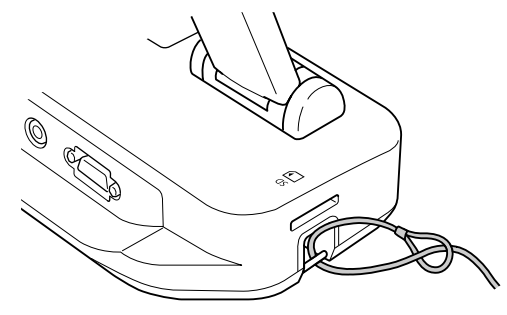

Dodatno, kameru za dokumente možete pričvrstiti na stol, kolica ili postolje na mjestima za montažu naznačenim dolje. Koristite vijke veličine M4; <sup>u</sup> kameru za dokumente ih možete uviti do maksimalne dubine od 9 mm.

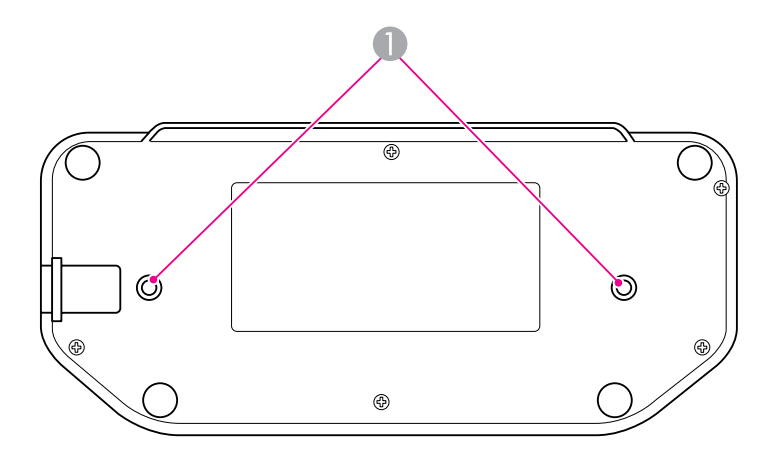

**A** Montažne točke

#### **Pozor**

Čvrsto stegnite vijke, no nemojte ih previše stegnuti. Nemojte koristiti ljepila.

# <span id="page-16-0"></span>**Osnovno podešavanje i upotreba**

<sup>U</sup> ovom odjeljku slijedite upute za postavljanje kamere <sup>i</sup> upute za održavanje prezentacije.

# <span id="page-17-0"></span>**Spajanje i uključivanje <sup>18</sup>**

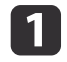

Spojite adapter napajanja na prikazani način. Adapter utaknite u zidnu utičnicu.

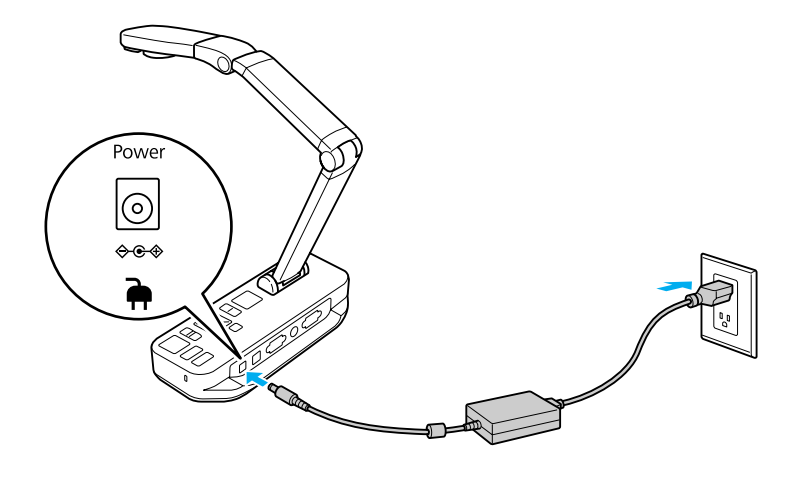

- bPritisnite tipku napajanja [U] radi uključivanja kamere za dokumente. Potrebno je oko 10 sekundi da kamera za dokumente počne prikazivati sliku.
- **B** Uključite projektor.
- [4] Odaberite odgovarajući "izvor" na projektoru (poput računala ili video ulaza), ovisno <sup>o</sup> priključku na koji ste spojili kameru. Vaš projektor će možda koristiti drukčije nazive za izvore.

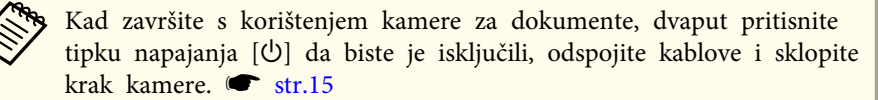

# <span id="page-18-0"></span>**Spajanje s projektorom <sup>19</sup>**

Kameru za dokumente možete spojiti <sup>s</sup> bilo kojim projektorom koristeći standardni VGA ili kompozitni video kabel ili je možete spojiti <sup>s</sup> drugom opremom, popu<sup>t</sup> vanjskog monitora.

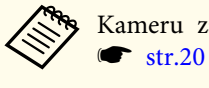

Kameru za dokumente također možete koristiti s računalom.

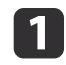

Odaberite vrstu kabela koju ćete koristiti, prema vrsti priključka koji je dostupan na vašem projektoru ili drugoj video opremi:

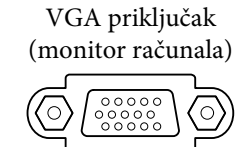

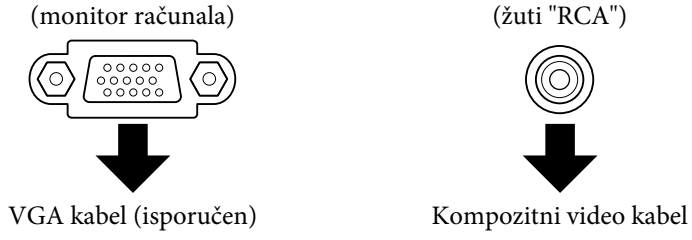

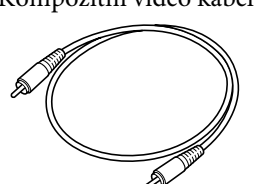

Kompozitni video priključak

 $\boxed{2}$ 

 Kameru za dokumente spojite na jedan od dolje prikazanih načina: VGA veza

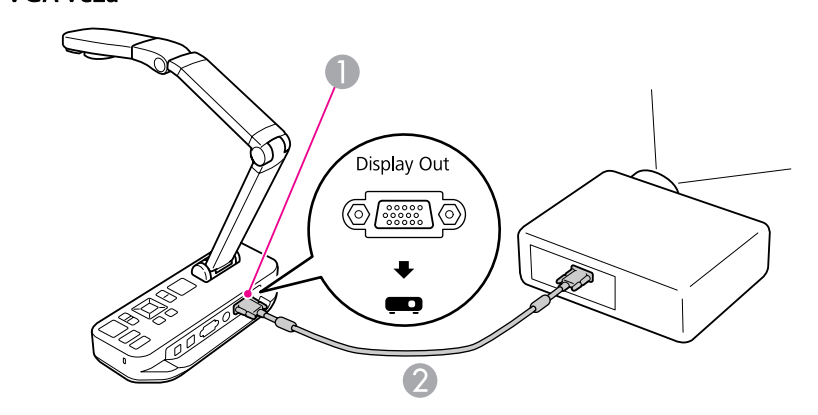

- A Priključak **Display Out**
- **2** VGA kabel

Kompozitna video veza

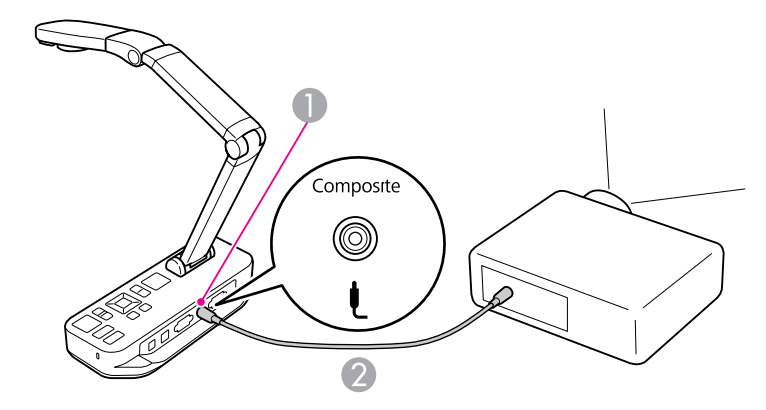

- **Composite** priključak
- 2 Kompozitni video kabel

# <span id="page-19-0"></span>**Spajanje s računalom <sup>20</sup>**

Kad kameru za dokumente spajate <sup>s</sup> vašim računalom, onda isporučeni softver možete koristiti za snimanje, uređivanje <sup>i</sup> reprodukciju fotografija <sup>i</sup> video zapisa.  $\bullet$  [str.38](#page-37-0)

Spajanje <sup>s</sup> računalom također omogućuje prikazivanje PowerPoint prezentacija ili drugih aplikacija. <sup>U</sup> bilo kojem trenutku se lako možete vratiti na sliku uživo <sup>s</sup> kamere.

Način spajanja <sup>s</sup> računalom ovisi <sup>o</sup> softveru koji planirate koristiti:

- Za korištenje isporučenog softvera pogledajte "Spojite za korištenje softvera kamere za dokumente" dolje.
- Ako ne planirate koristiti softver ili ako nije instaliran na vašem računalu, pogledajte "Spajanje bez [korištenja](#page-20-0) softvera kamere za [dokumente"](#page-20-0) str.21.

### **Spojite za korištenje softvera kamere za dokumente**

Ovaj način spajanja vam omogućuje korištenje isporučenog softvera, ali <sup>i</sup> prikazivanje PowerPoint prezentacija ili slika iz neke druge aplikacije na vašem računalu. Pobrinite se da ste već instalirali softver. <del>• [str.39](#page-38-0)</del>

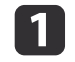

Spojite kameru za dokumente na vaše računalo pomoću USB kabela, na prikazani način.

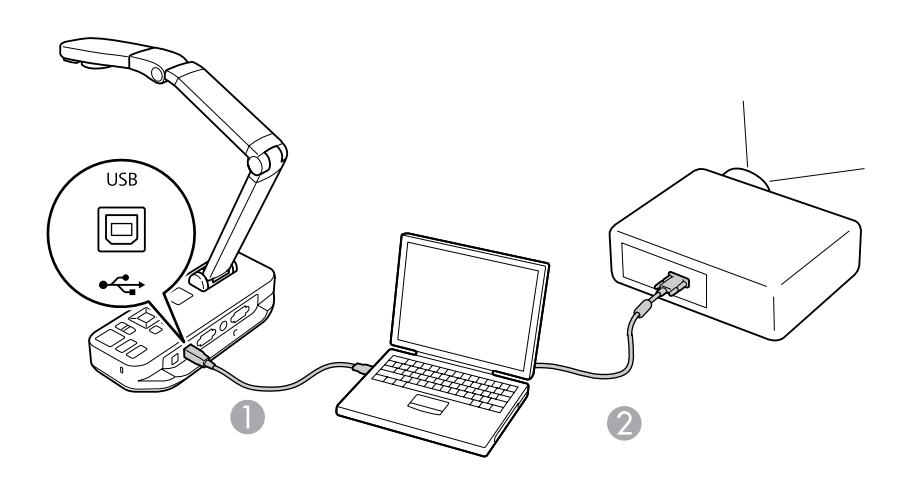

USB kabel

2 VGA kabel

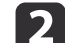

**B** 

Računalo spojite <sup>s</sup> projektorom pomoću VGA kabela.

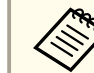

aTakođer je moguće vezu ostvariti pomoću kompozitnog video priključka, no većina računala nema takvu vrstu priključka.

Slijedite upute <sup>u</sup> odjeljku [str.40](#page-39-0) za korištenje softvera kamere za dokumente.

aAko se slika ne pojavljuje na zaslonu, onda je možda postavka **USB Mode** na kameri za dokumente postavljena na **Mass Storage**; pogledajte [str.50](#page-49-0) za promjenu ove postavke. Ako se spojili prijenosno računalo, pogledajte [str.50](#page-49-0) za provjeru postavki vašeg prijenosnog računala.

### <span id="page-20-0"></span>**Spajanje s računalom <sup>21</sup>**

### **Spajanje bez korištenja softvera kamere za dokumente**

Ovaj način povezivanja omogućuje prikazivanje PowerPoint prezentacija ili slika iz neke druge aplikacije na vašem računalu, no ne možete koristiti isporučeni softver.

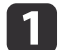

Ako koristite stolno računalo, odspojite monitor <sup>s</sup> računala.

 $\mathbf{2}$ 

Spojite VGA kabel <sup>s</sup> priključka za monitor na vašem računalu na priključak **Computer In** na kameri za dokumente.

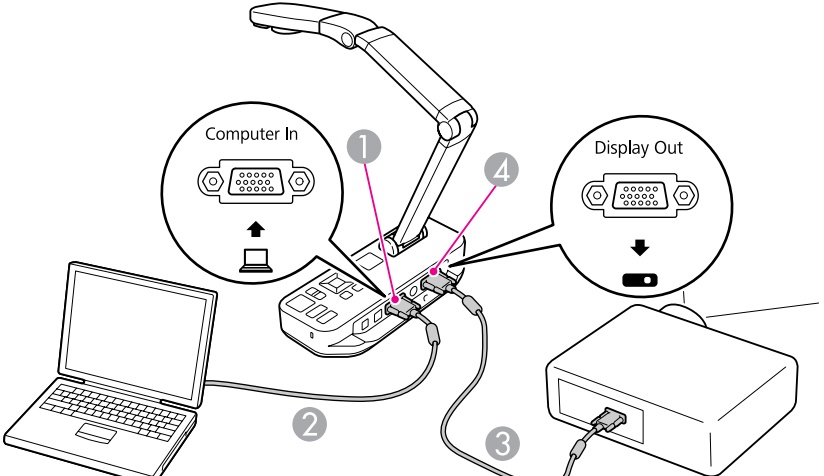

- A Priključak **Computer In**
- **2** VGA kabel
- C VGA kabel
- D Priključak **Display Out**

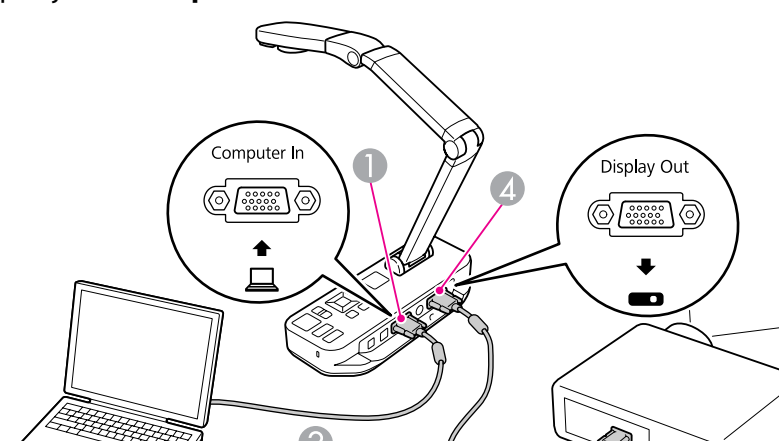

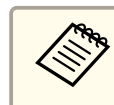

a<sup>U</sup> ovoj konfiguraciji ne možete koristiti **Composite** priključak za prikaz slike <sup>s</sup> računala.

Ako ste spojili prijenosno računalo, no slika se ne prikazuje na zaslonu, provjerite postavke prijenosnog računala. <br/> [str.50](#page-49-0)

 $\vert$  3

Drugi VGA kabel spojite od priključka **Display Out** na kameri za dokumente na priključak na projektoru.

<span id="page-21-0"></span>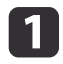

Podignite krak kamere. Postavite glavu kamere iznad područja za prikaz.

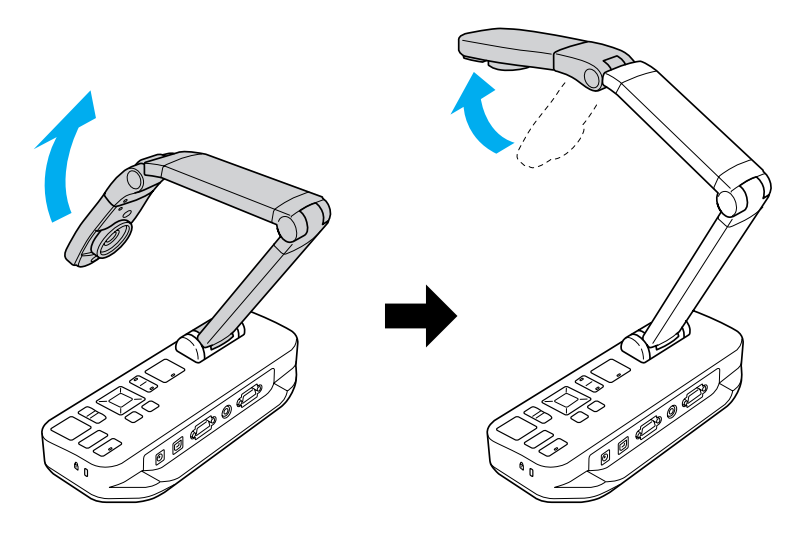

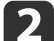

Postavite vaš dokument na stol ispod glave kamere.

aPapir veličine <sup>p</sup>isma ili veličine A4 možete brzo poravnati <sup>s</sup> vodilicama na bočnoj strani kamere za dokumente.

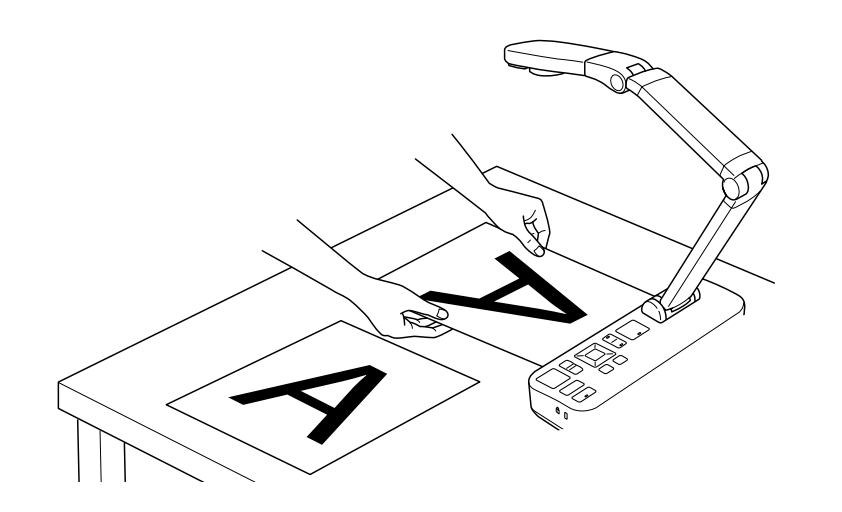

| 3

Povucite sklopku svjetla radi osvjetljavanja dokumenta.

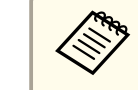

Prema potrebi, pomoću  $\left[\begin{array}{c} \bigoplus \end{array}\right]$  ili  $\left[\begin{array}{c} \bigoplus \end{array}\right]$  na kameri za dokumente ili na daljinskom upravljaču, možete podesiti svjetlinu slike.

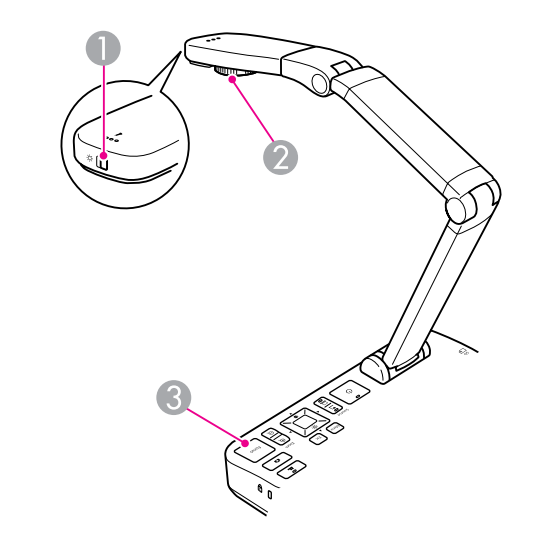

- A Sklopka za svjetlo
- <sup>2</sup> Kotačić za zakretanje slike
- **C** Tipka [Focus]

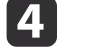

Okrećite kotačić na glavi kamere radi okretanja slike na zaslonu.

aAko želite, preokrenutu sliku možete ope<sup>t</sup> okrenuti pritiskom na tipku [Menu] <sup>i</sup> odabirom stavki **Image** > **Image Rotation**<sup>&</sup>gt; **<sup>180</sup> degrees**.

 $\overline{\mathbf{5}}$ 

 Pritisnite tipku [Focus] na kameri za dokumente ili tipku [Auto Focus] na daljinskom upravljaču. Dokument će se automatski fokusirati.

<span id="page-22-0"></span>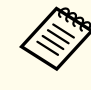

aZa izoštravanje predmeta koje je teško fokusirati pritisnite tipku [Menu] i odaberite **Image** > **Focus**. Za podešavanje fokusa koristite tipke sa strelicama  $[4]$  i  $[$   $]$ .

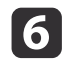

Za zumiranje dijela slike, pritisnite tipku [Zoom] - [⊕] na kameri za dokumente ili na daliinskom upravljaču. Pritisnite tipku [Zoom] - $[$  $\odot$ ] za smanjivanje zumiranjem.

### **Zamrzavanje slike**

Za zamrzavanje slike pritisnite i otpustite tipku [ ]. (Ako tipku pritisnete i držite je, spremiti ćete sliku u unutarnju memoriju.  $\bullet$  [str.32](#page-31-0))

Nakon zamrzavanja slike, vaš dokument možete ukloniti, a slike će se i dalje prikazivati na zaslonu. Ispod objektiva kamere postavite sljedeći dokument i ponovno pritisnite tipku; vaša prezentacija će se nastaviti bez prekida.

### **Prikazivanje malih predmeta izbliza**

Za prikazivanje malih predmeta spustite krak kamere. Objektiv možete postaviti na približno <sup>10</sup> cm od predmeta.

Za daljnje povećanje predmeta pritisnite tipku  $[Zoom] - [\oplus]$  na kameri za dokumente ili na daljinskom upravljaču. Pritisnite tipku [Zoom] - [ $\odot$ ] za smanjivanje zumiranjem.

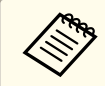

aMožete zumirati do 10x digitalno, uz povećanje do najviše 2x bez gubitaka.

Za prikazivanje objekata onako kako biste ih vidjeli kroz mikroskop upotrijebite isporučeni mikroskopski adapter.

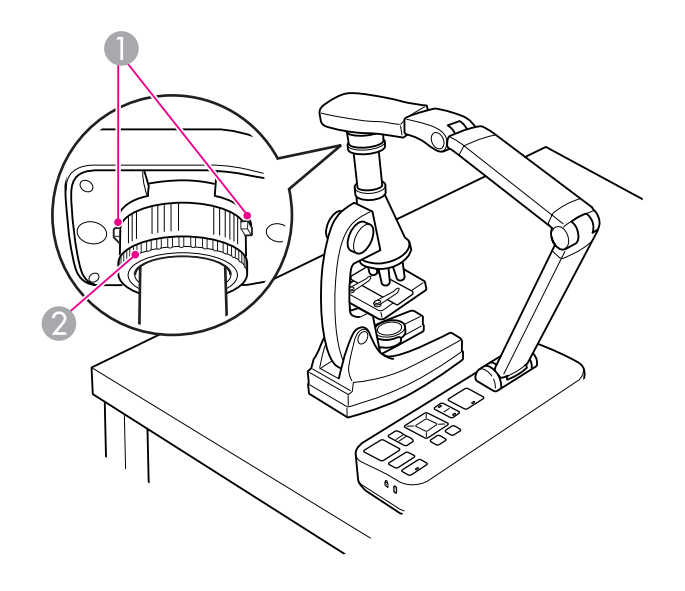

- **Tipke** <sup>2</sup> Prilagodni prsten
- $\blacksquare$ Pričvrstite adapter mikroskopa na kotačić za okretanje slike. Pritisnite tipke <sup>i</sup> gurnite prilagodnik prema unutra.
- 2 Glavu kamere <sup>s</sup> prilagodnikom postavite izravno iznad objektiva mikroskopa. Prilagodnik postavite na promjer okulara, povlačenjem prilagodnog prstena. Proširiti će se do 5 mm.
- l 3 Pritisnite tipku [Menu] <sup>i</sup> odaberite **Image** > **Microscope** > **On**. To će optimizirati svjetlinu, kontrast <sup>i</sup> druge postavke slike za korištenje mikroskopa.

<span id="page-23-0"></span>Kameru za dokumente možete koristiti za prikazivanje predavanja ili prezentacije <sup>u</sup> predavaonici ili je možete koristiti za snimanje fotografija pametne ploče ili ploče s kredom. Ako je kamera za dokumente spojena na računalo putem USB kabela, možete izvršavati <sup>i</sup> audio/video snimanje prezentacije uživo. I [str.38](#page-37-0)

#### **Upozorenje**  $\sqrt{N}$

Isključite svjetlo kada je kamera usmjerena prema osobi. Izbjegavajte gledanje izravno <sup>u</sup> svjetlo. Vrlo sjajno svjetlo može oštetiti vaše oči.

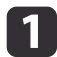

Okrenite kameru tako da je okrenuta prema prednjem kraju prostorije.

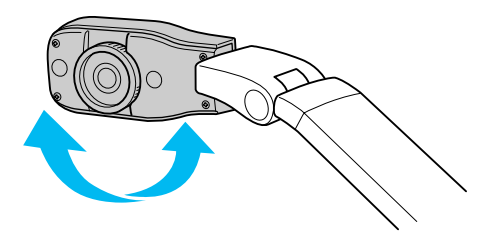

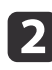

 $\boxed{3}$ 

Okrećite kotačić na glavi kamere radi orijentacije slike na zaslonu.

Pritisnite tipku [Focus]. Slika će se automatski fokusirati.

<span id="page-24-0"></span>Ako ste spojili računalo (**\*** [str.20](#page-19-0)), onda možete prikazivati PowerPoint prezentacije ili slike iz neke druge aplikacije na vašem računalu. Lako se možete prebacivati između vaše računalne aplikacije <sup>i</sup> slike s kamere uživo.

• Ako ste računalo spojili putem USB kabela ( $\blacktriangleright$  [str.20](#page-19-0)), onda softver kamere za dokumente možete koristiti za prikaz snimljenih slika <sup>i</sup> video zapisa ili za korištenje neke druge aplikacije po vašem izboru. Da biste prikazali sliku <sup>s</sup> kamere uživo, pobrinite se da odaberete režim

**Capture** u softveru kamere za dokumente. **[str.40](#page-39-0)** Kad je računalo spojeno putem USB kabela, tada nije moguće prebacivanje na sliku računala ako pritisnete tipku  $[\square]$ .

• Ako ste računalo spojili pomoću VGA kabela ( $\blacktriangleright$  [str.21](#page-20-0)), za prebacivanje između računala <sup>i</sup> slike <sup>s</sup> kamere uživo koristite tipke [Source] na kameri za dokumente:

Za prikaz slike <sup>s</sup> računala (poput PowerPoint prezentacije) pritisnite tipku [Source] - [ $\Box$ ] na kameri za dokumente ili na daljinskom upravljaču.

Za vraćanje na sliku s kamere uživo pritisnite tipku [Source] -  $\boxed{\blacksquare}$ ].

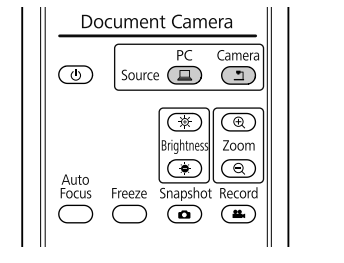

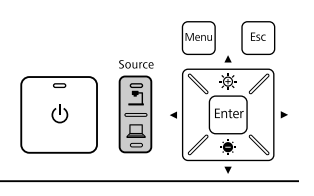

# <span id="page-25-0"></span>**Podešavanja i efekti slike**

Kamera za dokumente pruža cijeli raspon podešavanja i efekata slike, uključujući zamrzavanje slike, podijeljeni zaslon, crno-bijelo i mogućnost prikaza negativa u izvornim bojama.

<span id="page-26-0"></span>Pritisnite tipku [Menu] na kameri za dokumente ili na daljinskom upravljaču, da biste vidjeli ekranski izbornik.

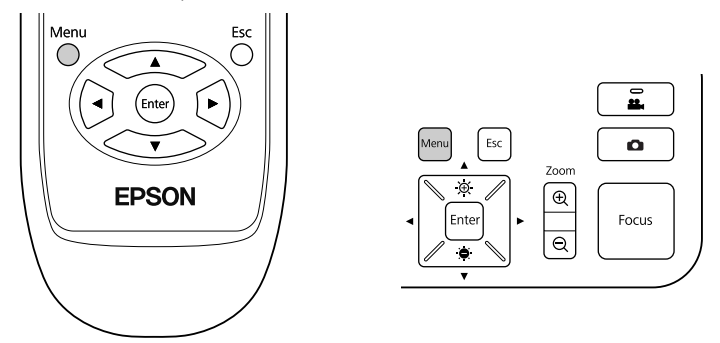

Vidjeti ćete ovaj zaslon:

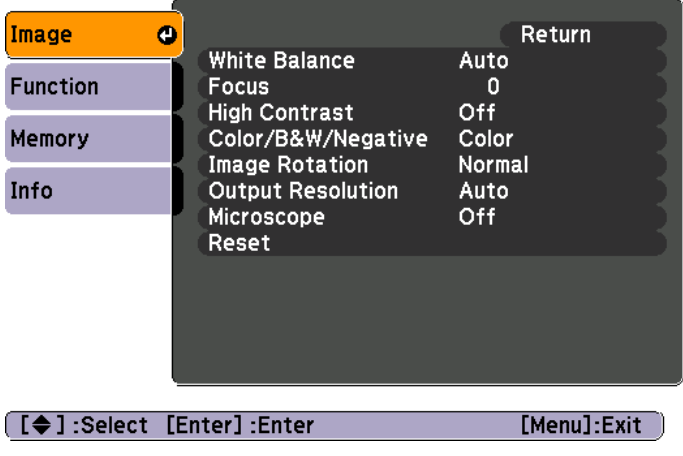

Koristite tipke sa strelicama  $[\triangle] [\triangledown] [\triangle] [\triangle]$  za kretanje kroz izbornik i za podešavanje postavki. Pritisnite [Enter] za odabir postavke. Kad završite s podešavanjem postavki, pritisnite tipku [Menu] ili [Esc] da biste zatvorili izbornik <sup>i</sup> spremili vaše postavke.

### **Podešavanja slike**

Osnovna podešavanja slike popu<sup>t</sup> fokusa, zuma <sup>i</sup> svjetline su objašnjenja <sup>u</sup> odjeljku ["Prikazivanje](#page-21-0) dokumenta ili drugih materijala" str.22. Sljedeća podešavanja možete izvršiti pritiskom na tipku [Menu] <sup>i</sup> otvaranjem izbornika **Image**:

#### • **White Balance**

Podešava boju slike na temelju osvjetljenja <sup>u</sup> sobi <sup>u</sup> kojoj vršite prezentaciju. Odaberite između **Auto** (za automatsko podešavanje slike), **Fluorescent** (radi smanjivanja plavih tonova) ili **Incandescent** (za smanjenje žutih tonova).

• **Focus**

Omogućuje ručno podešavanje fokusa ako automatsko fokusiranje ne daje dovoljno oštru sliku.

• **High Contrast**

Odaberite **On** da biste povećali vidljivost blijede slike ili slike <sup>s</sup> niskim kontrastom.

• **Color/B&W/Negative**

Prikazuje sliku <sup>u</sup> boji ili kao crno-bijelu sliku. Za prikaz negativa <sup>u</sup> izvornim bojama, odaberite **Negative**.

• **Image Rotation**

Omogućuje vam rotiranje slike koja je krivo okrenuta. Također možete koristiti kotačić za okretanje na glavi kamere. ☞ [str.22](#page-21-0)

• **Output Resolution**

omogućuje vam da ručno odaberete **XGA**, **WXGA** ili **SXGA** kad se format projektora ne može automatski prepoznati. Koristite ako vidite crne stupce na zaslonu ili ako je slika rastegnuta.

• **Microscope**

Optimizira svjetlinu, kontrast <sup>i</sup> druge postavke za korištenje mikroskopa.

- $\bullet$  [str.23](#page-22-0)
- **Reset**

Omogućuje vam vraćanje postavki slike na njihove standardne (zadane) vrijednosti.

<span id="page-27-0"></span>Ako imate slike pohranjene u unutarnjoj memoriji kamere za dokumente ili na SD kartici (☞ [str.31](#page-30-0)), onda možete istovremeno prikazati dvije slike. Na primjer, možete prikazati sliku <sup>s</sup> kamere uživo pored odabrane slike iz unutarnje memorije.

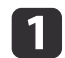

Pritisnite tipku [Menu] <sup>i</sup> odaberite **Function** > **Split Screen**.

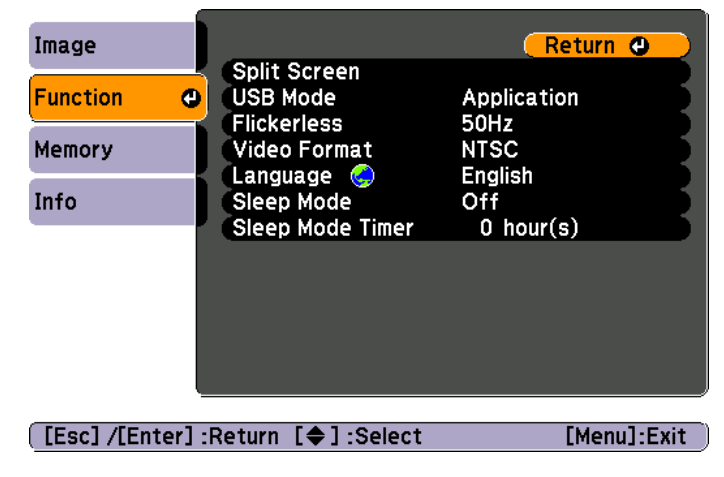

Vidjet ćete sljedeći zaslon za postavljanje, <sup>s</sup> označenom lijevom slikom:

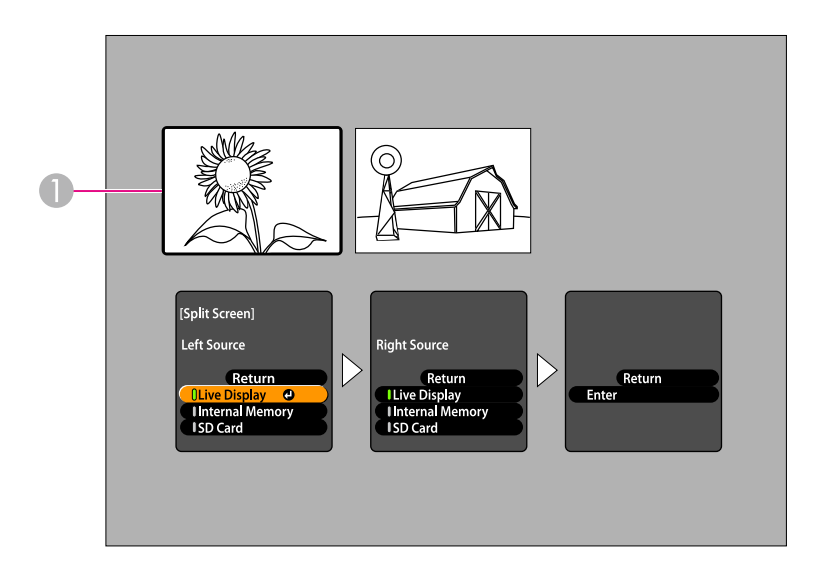

- **A** Označena slika
- Pomoću tipki sa strelicama [ $\blacktriangle$ ] i [ $\blacktriangledown$ ] odaberite izvor za označenu sliku. Možete odabrati između ovih izvora:
- **Live Display** za prikaz slike <sup>s</sup> kamere uživo
- **Internal Memory** za prikaz slike pohranjene <sup>u</sup> unutarnjoj memoriji
- **SD Card** za prikaz slike pohranjene na SD kartici, ako je kartica umetnuta

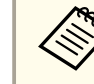

Slike na SD kartici moraju biti pohranjene u pravilnom formatu  $\bullet$  [str.50](#page-49-0)

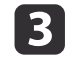

 $\overline{\mathbf{2}}$ 

Pritisnite tipku [Enter] radi potvrde odabira.

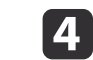

 Ako za izvor odaberete **Internal Memory** ili **SD Card** prikazati će vam se zaslon na kojem ćete moći odabrati sliku koju želite koristiti:

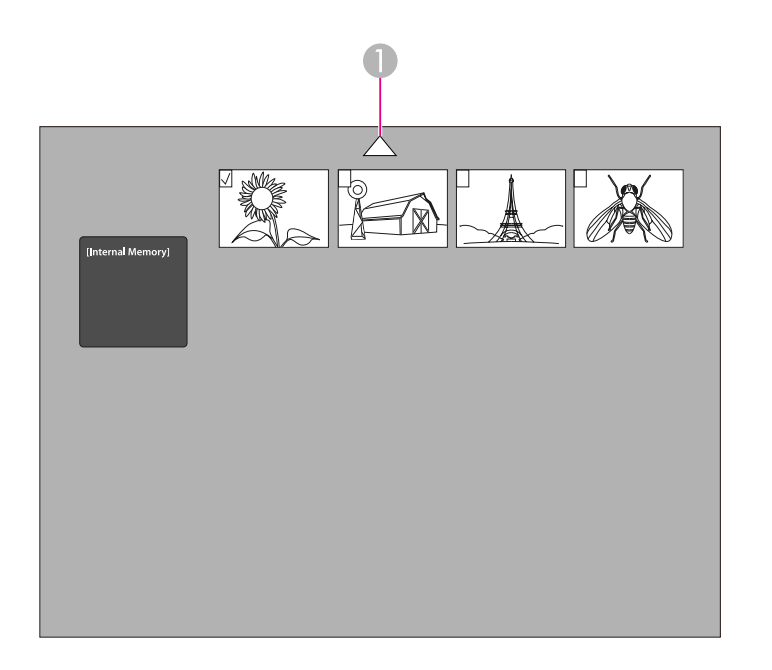

A Označite strelicu i pritisnite [Enter] da biste vidjeli više slika

Upotrijebite tipke sa strelicama  $[\triangle] [\blacktriangledown] [\triangle] [\blacktriangleright]$  da biste označili sliku koju želite prikazati <sup>i</sup> zatim pritisnite [Enter] da biste je odabrali. (Ponovno pritisnite [Enter] da je uklonite iz odabira.) Odabranoj slici će se dodati kvačica.

Odaberite **Return** za dovršetak postavljanja razdijeljenog zaslona.

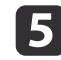

Pritisnite [ ) za označavanje desne slike.

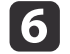

Ponovite korake <sup>2</sup> do <sup>4</sup> da biste odabrali sliku za desnu stranu.

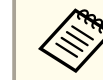

Sliku s kamere uživo ne možete prikazati na obje strane zaslona.

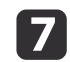

Nakon što dovršite postavljanje obje strane zaslona, pritisnite [▶] i zatim pritisnite [▶] i zatim pritisnite [Enter]. Odabrane slike će se na zaslonu pojaviti jedna pored druge.

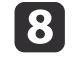

Za izlazak iz režima razdijeljenog zaslona pritisnite [Menu]<br>ili [Esc].

<span id="page-29-0"></span>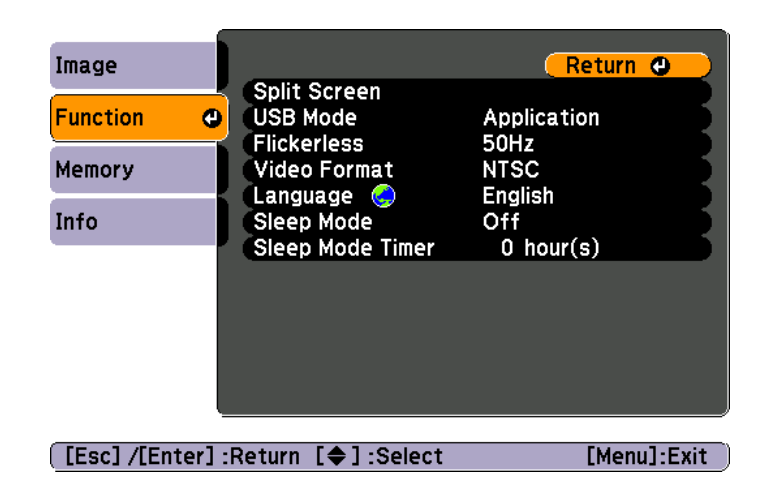

Pritisnite tipku [Menu] <sup>i</sup> odaberite izbornik **Function** da biste promijenili sljedeće postavke kamere:

• **USB Mode**

Mijenja način rada kamere za dokumente kada je spojen USB kabel. Za snimanje <sup>i</sup> prikazivanje slika pomoću softvera kamere za dokumente odaberite **Application**. Da biste gledali slike <sup>u</sup> unutarnjoj memoriji kamere za dokumente ili na umetnutoj SD kartici <sup>s</sup> računala, odaberite **Mass Storage. T** [str.35](#page-34-0)

• **Flickerless**

Uklanja treperenje slike prilikom prezentiranja <sup>u</sup> područjima <sup>s</sup> različitim električnim sustavima (korištenje <sup>50</sup> ili <sup>60</sup> Hz).

• **Video Format**

Odaberite **NTSC** ili **PAL**, ovisno <sup>o</sup> formatu slike koji koristi vaš projektor.

• **Language**

Mijenja jezik ekranskog izbornika.

• **Sleep Mode**/**Sleep Mode Timer**

Prema zadanoj vrijednosti, stanje mirovanja isključuje kameru za dokumente nakon <sup>2</sup> sata neaktivnosti. Stanje mirovanja možete isključiti ili možete promijeniti vremensko razdoblje nakon kojeg se kamera isključuje (od <sup>1</sup> do <sup>6</sup> sati).

Dodatno uz ove postavke možete također koristiti izbornik **Info** da biste provjerili količinu preostalog prostora za pohranu <sup>u</sup> unutarnjoj memoriji kamere. Izbornik **Info** vam također pruža informaciju <sup>o</sup> verziji fimvera.

Pritisnite tipku [Menu] <sup>i</sup> odaberite **Info**. Vidjeti ćete ovaj zaslon:

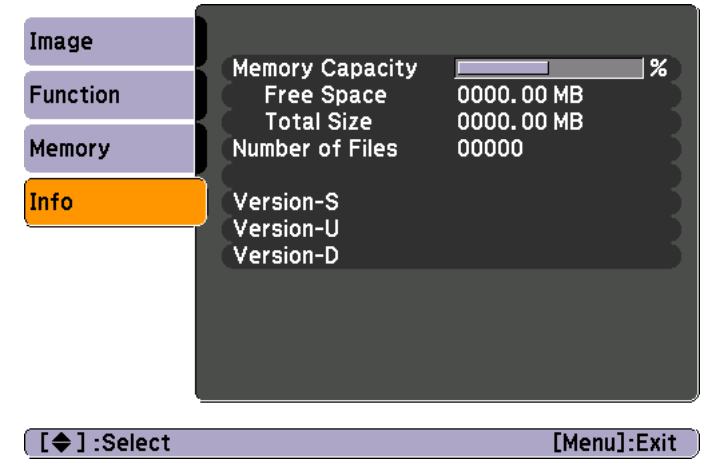

# <span id="page-30-0"></span>**Spremanje slika i prikazivanje dijaprojekcije**

Možete prikazati dijaprojekciju snimljenih slika. Slike se pohranjuju <sup>u</sup> unutarnjoj memoriji kamere za dokumente. Možete pohraniti do <sup>4000</sup> slika (ovisno <sup>o</sup> njihovom sadržaju) i zatim odabrati samo one koje želite gledati. Također možete izvršiti izvoz snimljenih slika na SD memorijsku karticu ili ih možete gledati na spojenom računalu.

a<sup>U</sup> kameri za dokumente ne možete pohranjivati video zapise. Za snimanje video zapisa slijedite upute <sup>u</sup> odjeljku [str.38](#page-37-0).

<span id="page-31-0"></span>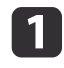

Prikažite sliku <sup>s</sup> kamere uživo, koju želite spremiti. Prema potrebi izvršite podešavanja.

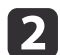

 $\boxed{3}$ 

Pritisnite tipku [ $\Box$ ] za snimanje slike. Pritisnite i otpustite kada koristite daljinski upravljač, a kada koristite upravljačku ploču, onda pritisnite i držite.

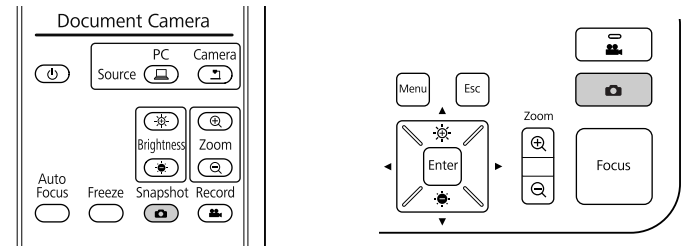

Vidjeti ćete ikonu **prikazanu u gornjem desnom kutu zaslona**. Slika se sprema <sup>u</sup> unutarnju memoriju.

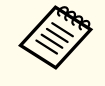

**Prilikom korištenja upravljačke ploče, ako tipku pritisnete i otpustite bez držanja, slika će se zamrznuti na zaslonu, a neće se** pohraniti <sup>u</sup> memoriju.

Ponovite korake <sup>1</sup> <sup>i</sup> <sup>2</sup> za sve dodatne slike koje želite spremiti.

# <span id="page-32-0"></span>**Izvoz slika na memorijsku karticu <sup>33</sup>**

Snimljene slike možete preseliti iz unutarnje memorije kamere za dokumente na SD karticu. Slike na kartici također možete koristiti za prikazivanje dijaprojekcije. <a[str.37](#page-36-0)

Kad umetnete SD karticu, onda možete snimati samo na SD karticu.

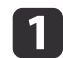

Vašu SD karticu umetnite <sup>s</sup> licem okrenutim prema gore.

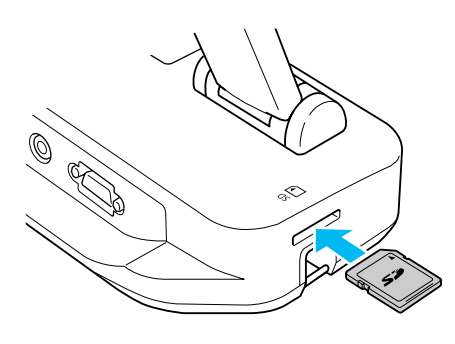

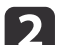

Pritisnite tipku [Menu] <sup>i</sup> odaberite **Memory** > **Internal Memory**.

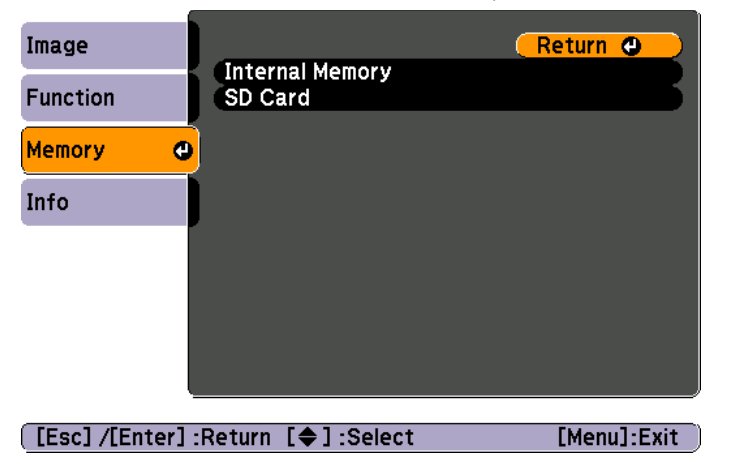

Moći ćete vidjeti ovaj zaslon, koji prikazuje slike pohranjene <sup>u</sup> unutarnjoj memoriji.

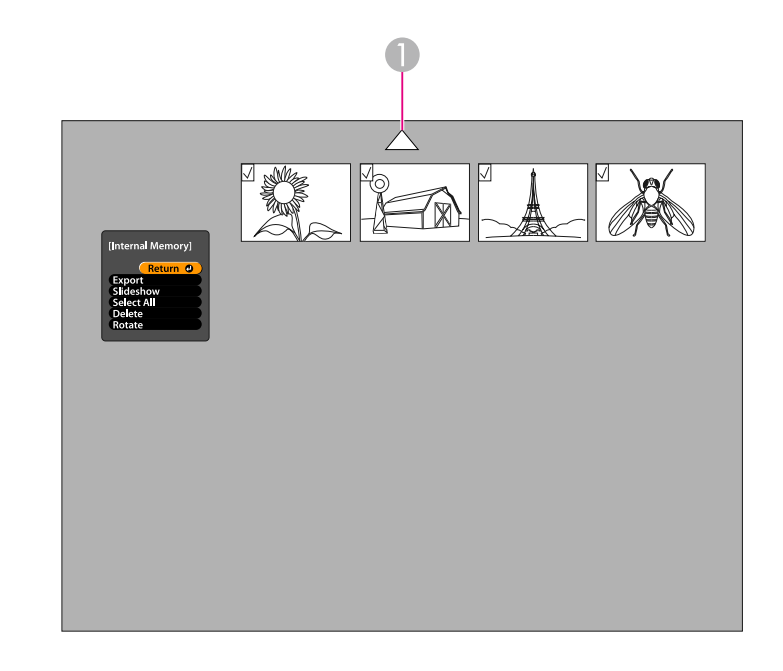

- A Označite strelicu i pritisnite [Enter] da biste vidjeli više slika
- l 3 Upotrijebite tipke sa strelicama [▲] [▼] [4] [▶] da biste označili svaku sliku koju želite dodati u izvoz i zatim pritisnite [Enter] da biste je odabrali. (Ponovno pritisnite [Enter] da je uklonite iz odabira.) Svakoj odabranoj slici će se dodati kvačica.

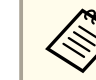

aZa dodavanje kvačica za sve slike odaberite **Select All**. Za uklanjanje svih kvačica ponovno odaberite **Select All**.

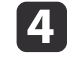

Odaberite **Export**<sup>i</sup> pritisnite [Enter]. Na zaslonu za potvrdu ponovno pritisnite [Enter] da biste slike kopirali na vašu SD karticu.

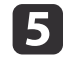

Kad kopiranje slika završi, vidjeti ćete zaslon koji prikazuje slike pohranjene na kartici. Učinite jedno od sljedećeg:

- Ako SD karticu želite ostaviti <sup>u</sup> kameri za dokumente, pritisnite [Menu] ili [Esc] za zatvaranje zaslona sa SD karticom.
- Ako SD karticu želite ukloniti, pritisnite karticu prema unutra <sup>i</sup> zatim je povucite iz utora. Zaslon SD kartice će se automatski zatvoriti.

# <span id="page-34-0"></span>**Gledanje i upravljanje datotekama pomoću računala <sup>35</sup>**

Vaše računalo <sup>s</sup> USB kabelom možete koristiti za pristupanje datotekama pohranjenim <sup>u</sup> unutarnjoj memoriji kamere ili datotekama na umetnutoj SD kartici. Prije takvog korištenja kamere za dokumente, prvo morate promijeniti funkciju njenog **USB** priključka, na dolje opisani način.

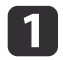

Spojite kameru za dokumente s vašim projektorom pomoću VGA ili kompozitnog video kabela.  $\bullet$  [str.19](#page-18-0)

- $\overline{\mathbf{2}}$ Uključite kameru za dokumente <sup>i</sup> projektor.
- $\boxed{3}$ Pritisnite tipku [Menu] <sup>i</sup> odaberite **Function** > **USB Mode**. Postavku promijenite na **Mass Storage**.
- d
- Odvojite projektor od kamere za dokumente.

# **Oprez**

Ako projektor ostavite spojenim, možda ćete iskusiti probleme <sup>s</sup> kopiranjem ili premještanjem datoteka.

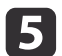

Sada kameru za dokumente spojite na vaše računalo pomoću USB kabela.

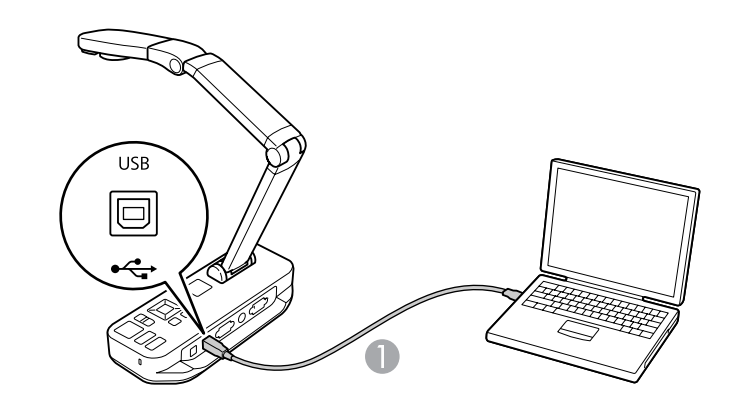

**A** USB kabel

Unutarnja memorija kamere za dokumente će se pojaviti kao vanjski pogon na vašem računalu.

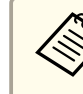

aKamera za dokumente nema ugrađeni sat. Stoga, kada datoteke <sup>g</sup>ledate na vašem računalu, one neće prikazivati stvarno vrijeme <sup>u</sup> kojem su stvorene.

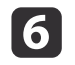

Računalo koristite za gledanje, kopiranje, premještanje ili brisanje datoteka.

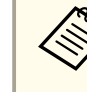

aAko kopirate slike <sup>s</sup> računala na kameru za dokumente ili na SD karticu, onda datoteke moraju biti ispravnog formata, kako bi se mogle pročitati.  $\bullet$  [str.50](#page-49-0)

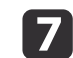

Kad završite, odspojite računalo.

# **Oprez**

Prije odvajanja USB kabela, pobrinite se da je kopiranje datoteka završeno. <sup>U</sup> protivnom može nastati oštećenje datoteka.

Ponovno spojite projektor.

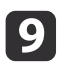

 $\bf{[3]}$ 

Pritisnite tipku [Menu] <sup>i</sup> odaberite **Function** > **USB Mode**. Postavku vratite na **Application**.

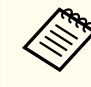

ako ne vratite postavku, onda nećete moći gledati sliku s kamere uživo, kada koristite softver kamere za dokumente. Ako ne planirate koristiti softver, onda ne morate vraćati postavku.

<span id="page-36-0"></span>Kad pohranite slike u unutarnju memoriju kamere za dokumente ili na SD karticu, onda ih možete prikazivati <sup>u</sup> dijaprojekciji.

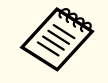

aDodatno uz slike snimljene pomoću kamere za dokumente, možete prikazivati <sup>i</sup> fotografije snimljene pomoću digitalnog fotoaparata, umetanjem njegove SD kartice. Također možete prikazati <sup>i</sup> slike kopirane na kameru za dokumente ili na SD karticu <sup>s</sup> računala ( $\bullet$  [str.35](#page-34-0)), no one moraju biti ispravnog formata.  $\bullet$  [str.50](#page-49-0)

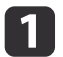

 $\overline{\mathbf{2}}$ 

Pritisnite tipku [Menu] <sup>i</sup> odaberite **Memory**.

 Odaberite **Internal Memory** (za gledanje slika <sup>u</sup> unutarnjoj memoriji) ili **SD Card** (za gledanje slika na SD kartici, ako je umetnuta).

Vidjet ćete zaslon popu<sup>t</sup> ovoga:

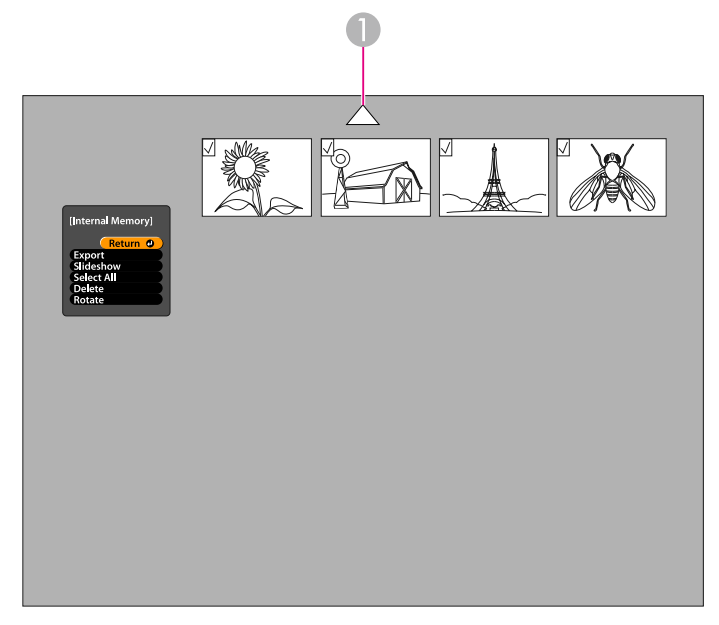

A Označite strelicu i pritisnite [Enter] da biste vidjeli više slika

**B** 

Za okretanje slike koristite tipke sa strelicama  $[\triangle] [\blacktriangledown] [\blacktriangle] [\blacktriangleright]$  da biste je označili i pritisnite [Enter] da biste je odabrali. (Ponovno pritisnite [Enter] da je uklonite iz odabira.) Slici će se dodati kvačica. Na isti način odaberite sve dodatne slike koje želite okrenuti.

Odaberite **Rotate**. Sve slike <sup>s</sup> kvačicama će se okrenuti za 90stupnjeva <sup>u</sup> smjeru kazaljke na satu.

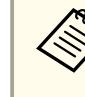

aNakon okretanja slike može doći da laganog gubitka na kvaliteti slike. Također, ako vaša fotografija ima vremenski otisak, datum će se promijeniti na zadanu vrijednost.

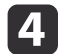

Upotrijebite tipke sa strelicama  $[\triangle] [\blacktriangledown] [\triangle] [\blacktriangledown]$  da biste označili svaku sliku koju želite prikazati u dijaprojekciji i zatim pritisnite [Enter] da biste je odabrali. (Ponovno pritisnite [Enter] da je uklonite iz odabira.) Odabranim slikama će se dodati kvačica.

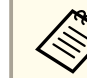

aZa dodavanje kvačica za sve slike odaberite **Select All**. Za uklanjanje svih kvačica ponovno odaberite **Select All**.

- **b** 
	- Odaberite **Slideshow** da biste prikazali prvu sliku <sup>u</sup> dijaprojekciji.
- $6\phantom{1}6$ Pritisnite [ ▶ ] za prelazak na sljedeću sliku.
	- Pritisnite [1] za povratak na prethodnu sliku.
- g

Dijaprojekciju završite pritiskom na [ ) za vrijeme prikazivanja<br>posljednje slike. Ili pritisnite [Menu] ili [Esc] da biste dijaprojekciju prekinuli <sup>u</sup> bilo kojem trenutku.

# <span id="page-37-0"></span>**Korištenje isporučenog softvera**

Isporučeni softver vam omogućuje korištenje kamere za dokumente za snimanje fotografija, izradu filmova s vremenskim protokom, snimanje video zapisa sa zvukom uživo te uređivanje i reprodukciju snimljenih datoteka. Softver vam također omogućuje obilježavanje slika, s kamere za dokumente, tekstom i grafičkim elementima te slanje vašim video zapisa na popularne internetske stranice.

Prije početka, slijedite upute za instalaciju softvera <sup>u</sup> ovom odjeljku.

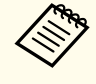

aZa detaljnu pomo<sup>ć</sup> prilikom korištenja softvera učinite jedno od sljedećeg: Windows: Pritisnite **F1** ili odaberite **Application Help**<sup>u</sup> izborniku **Extras**. Macintosh: Odaberite **Help** na traci izbornika.

# <span id="page-38-0"></span>**Instaliranje softvera <sup>39</sup>**

Softver možete instalirati na Windows ili Macintosh računalo. Pogledajte [str.62](#page-61-0) da biste vidjeli zahtjeve na sustav.

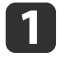

Umetnite CD označen <sup>s</sup> "**ArcSoft Application Software for Epson Document Camera**".

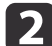

Kad se prikaže sporazum <sup>o</sup> licenci, kliknite na **Yes**.

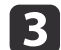

Pratite upute za instalaciju softvera prikazane na zaslonu.

aKad se prikaže zaslon koji vas <sup>p</sup>ita želite li instalirati **Button Manager**, pobrinite se da omogućite instalaciju softvera.

### **Deinstalacija softvera**

Ako trebate deinstalirati softver, slijedite ove korake.

#### **Windows**

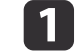

 Windows 7/Windows Vista: Odaberite **Upravljačka ploča**<sup>&</sup>gt; **Programi <sup>i</sup> značajke**. <sup>U</sup> klasičnom pogledu umjesto toga odaberite **Programi** > **Deinstaliraj program**. Windows XP: Odaberite **Upravljačka ploča** > **Dodaj ili ukloni programe**.

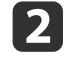

l 3

 Odaberite **ArcSoft Application Software for Epson Document Camera**.Camera.

Windows 7/Windows Vista: Pritisnite **Deinstaliraj ili promijeni**. Windows XP: Pritisnite **Promijeni ili ukloni**.

#### **Macintosh**

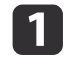

Otvorite mapu **Applications**.

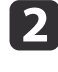

**Odvucite ArcSoft Application Software for Epson Document** Camera u smeće.

# <span id="page-39-0"></span>**Pokretanje softvera <sup>40</sup>**

 $\overline{1}$ 

**b** 

Kameru za dokumente spojite s računalom pomoću USB kabela.  $\bullet$  [str.20](#page-19-0)

#### Pokrenite softver:

- Windows: <sup>U</sup> **Programi** ili **Svi programi** odaberite **ArcSoft Application Software for Epson Document Camera**. Ako se softver ne pokreće, instalirajte **Windows Media Player**.
- Macintosh: Otvorite mapu **Applications**<sup>i</sup> zatim dvaput pritisnite **ArcSoft Application Software for Epson Document Camera**. Vidjeti ćete dolje prikazani zaslon.

aAko se prikaže poruka da kamera za dokumente nije pronađena, pobrinite se da je spojena <sup>i</sup> uključena. Zatim pritisnite tipku **Connect**<sup>u</sup> gornjem desnom kutu zaslona.

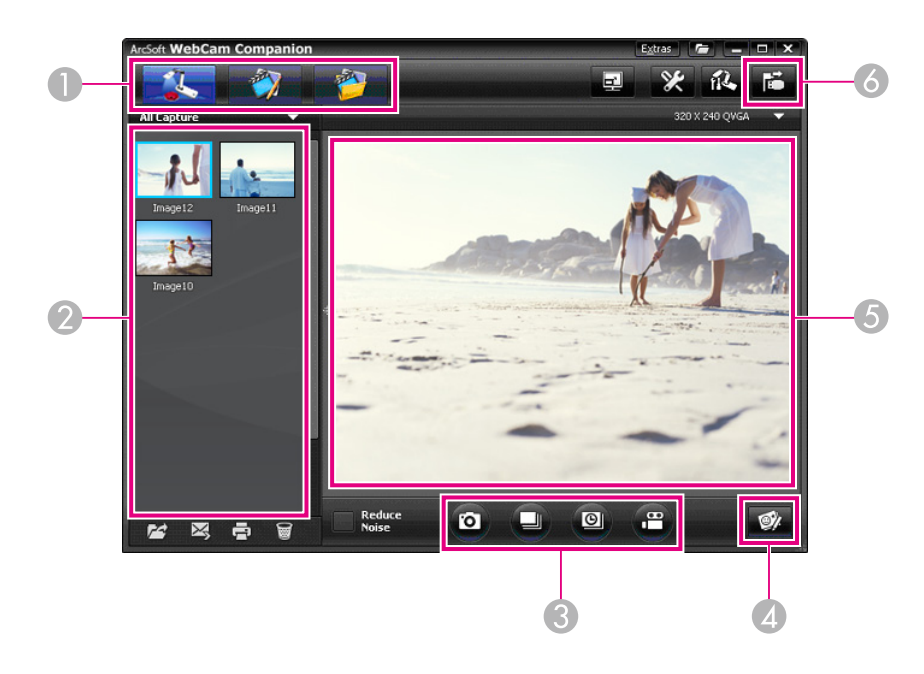

- A Glavni režimi (snimanje, uređivanje i upravljanje datotekama)
- <sup>2</sup> Album snimki (prethodno snimljene slike)
- C Tipke **Capture** (fotografija, niz slika, vremenski protek i video)
- **2** Tipka Live Annotation
- E Područje pregleda (slika s kamere uživo)
- **6** Tipka **Connect**

<span id="page-40-0"></span>Žive slike <sup>s</sup> kamere za dokumente možete obilježavati tekstom <sup>i</sup> grafičkim elementima za vrijeme prezentiranja. Kad sliku snimite, vaše bilješke će biti dodane na sliku; ako vašu prezentaciju snimite kao video zapis, snimka će prikazivati vaše bilješke onako kako ih dodajete.

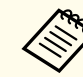

a

 $\boxed{2}$ 

Također možete obilježavati fotografije nakon što su snimljene pomoću zaslona za uređivanje.  $\bullet$  [str.45](#page-44-0)

 Prema potrebi pritisnite tipku **Capture** za ulazak <sup>u</sup> režim snimanja. Vaša slika <sup>s</sup> kamere uživo će se pojaviti <sup>u</sup> području za pregled.

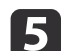

Pomoću odabranog alata dodajte tekst <sup>i</sup> grafičke elemente.

**6**  Za brisanje bilješke koristite alat **Eraser** ili pritisnite tipku **Undo** da biste izbrisali vašu posljednju promjenu. Za brisanje svih bilješki odaberite alat **Eraser** i pritisnite gumb **Clear all** koji će se pojaviti iznad područja za pregled.

Za spremanje slike <sup>s</sup> bilješkama pritisnite tipku **Take Picture** na dnu zaslona. **\*** [str.42](#page-41-0)

Za snimanje video zapisa koji prikazuje bilješke onako kako nastaju, pogledajte [str.44](#page-43-0).

Pritisnite tipku **Live Annotation**.

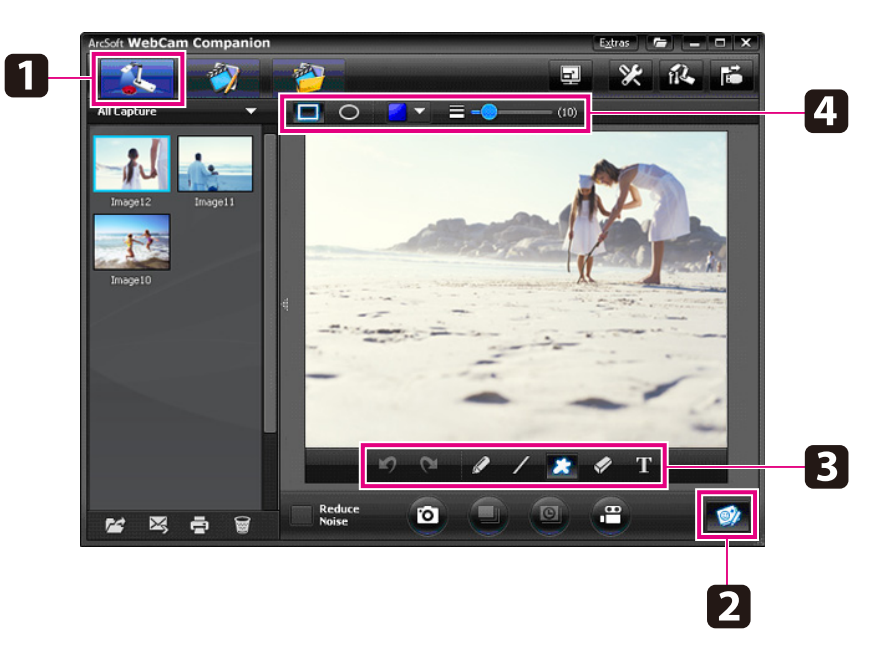

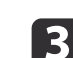

| 4

Odaberite alat za crtanje, poput **Pen**, **Line** ili **Text**.

Promijenite svojstva odabranog alata.

# <span id="page-41-0"></span>**Snimanje fotografija <sup>42</sup>**

Možete snimiti fotografiju ili brzi niz slika (nazvano niz slika).

a

**b** 

 $\boxed{3}$ 

Prema potrebi odaberite postavke koje želite koristiti. Pritisnite tipku **Settings**<sup>i</sup> odaberite karticu **Image**.

- Odaberite zadani format slike, razinu kvalitete <sup>i</sup> druga svojstva.
- Odaberite broj fotografija, najviše 10, koje ćete snimiti <sup>u</sup> svakom nizu (5 je zadana vrijednost).
- Za snimanje fotografije pritisnite tipku **Take Picture**.
	-

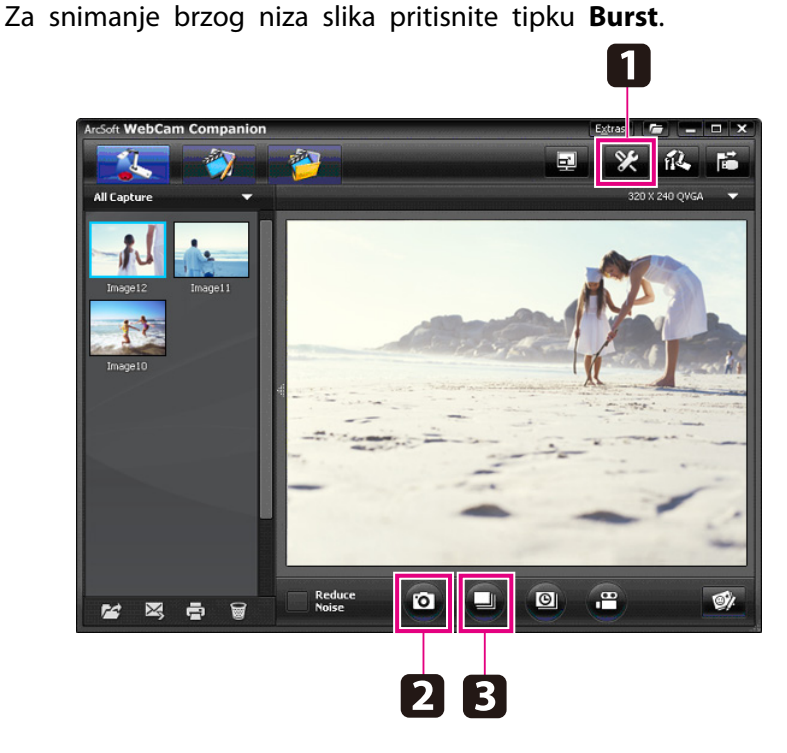

Vaše snimljene slike će se pojaviti <sup>u</sup> albumu snimanja na lijevoj strani zaslona. Za prikaz snimljene slike na vašem projektoru dvaput pritisnite sliku ili je pritisnite desnom tipkom <sup>i</sup> odaberite **Preview**. <span id="page-42-0"></span>Možete snimati film <sup>s</sup> vremenskim protekom radi prikaza postupnih promjena koje se odvijaju tijekom nekoliko sati.

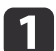

b

#### Pritisnite tipku **Settings**<sup>i</sup> odaberite karticu **Time Lapse**.

- Postavite vremenski interval između svakog okvira (najmanje <sup>5</sup> sekundi).
- Postavite ukupno trajanje snimke (do <sup>72</sup> sata). Pritisnite **OK** za zatvaranje zaslona <sup>s</sup> postavkama.

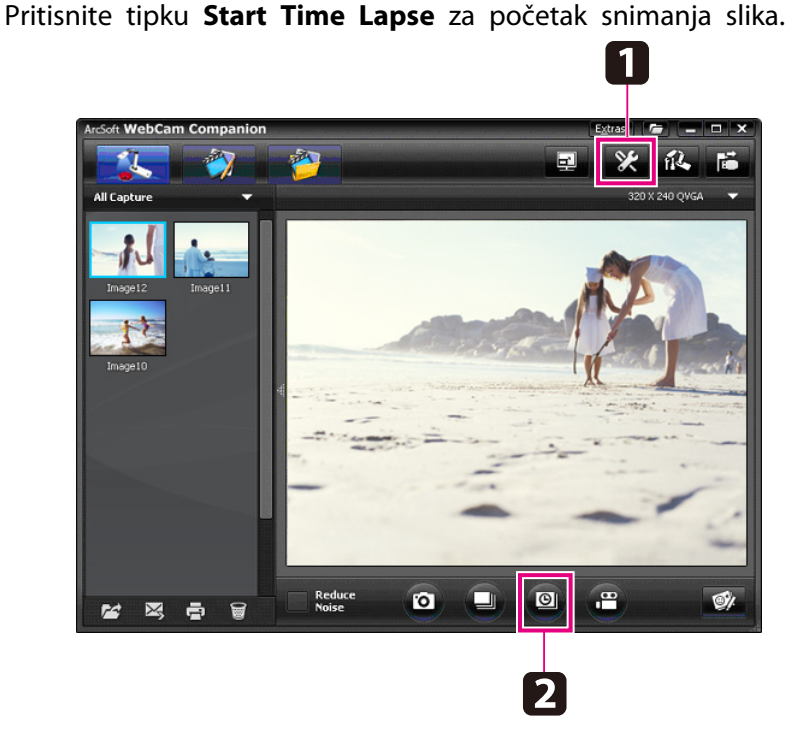

Kad postupak završi, film ili slika <sup>s</sup> vremenskim protokom će se pojaviti kao ikona <sup>u</sup> albumu sa snimkama na lijevoj strani zaslona. Za prikaz filma na vašem projektoru dvaput pritisnite ikonu ili je pritisnite desnom tipkom <sup>i</sup> odaberite **Preview**.

# <span id="page-43-0"></span>**Snimanje video zapisa <sup>44</sup>**

Možete izrađivati audio/video snimke vaših prezentacija. Postavite razlučivost na SXGA.

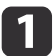

Prema potrebi odaberite postavke koje želite koristiti. Pritisnite tipku **Settings**<sup>i</sup> odaberite karticu **Video**.

- Odaberite zadani format video zapisa, razinu kvalitete <sup>i</sup> druga svojstva.
- Postavite maksimalno trajanje svakog video zapisa (do <sup>8</sup> sati) <sup>i</sup> pogledajte koliko će zauzeti prostora na disku.
- | 2 | Za snimanje zvuka pritisnite tipku **Settings**, odaberite karticu **Audio**<sup>i</sup> odaberite **ELPDC11** u **Audio Device**.Audio i odaberite ELPDC11 u Audio Device.
- l 3 Za početak snimanja pritisnite tipku **Record Video**. Za zaustavljanje ponovno pritisnite **Record Video**.

Za početak i prekid snimanja također možete koristiti tipku [22] na upravljačkoj ploči.

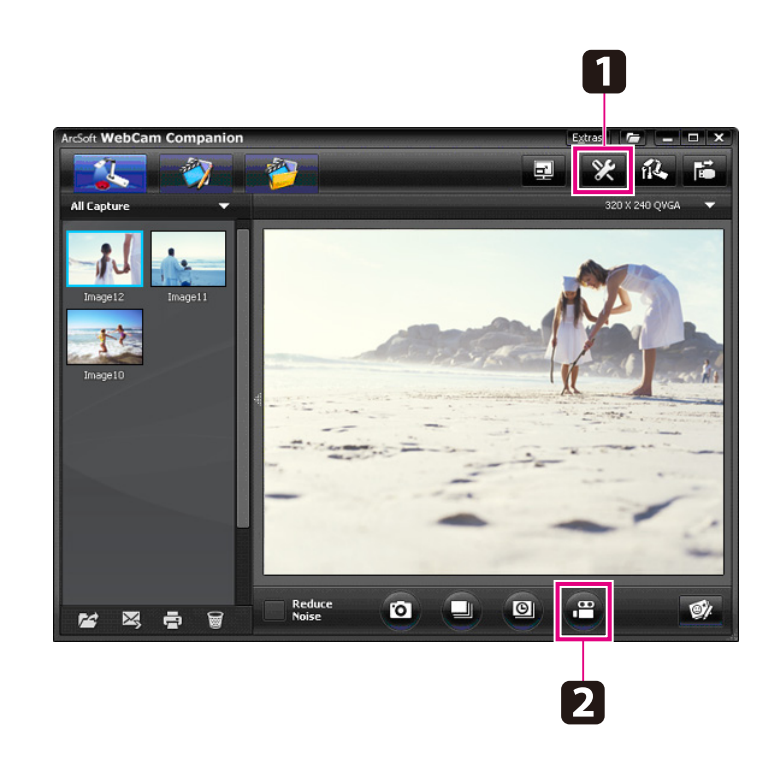

Vaš film će se pojaviti <sup>u</sup> albumu snimanja na lijevoj strani zaslona. Za prikaz filma na vašem projektoru dvaput pritisnite ikonu ili je pritisnite desnom tipkom <sup>i</sup> odaberite **Preview**.

Kad ste spojeni <sup>s</sup> računalom, ne možete istovremeno koristiti dvije kamere za dokumente. <sup>U</sup> slučaju da spojite dvije kamere za dokumente, izvucite sve kablove <sup>i</sup> ponovno ih spojite. USB kabel nemojte nikada odspajati za vrijeme snimanja.

### **Podržani format datoteke**

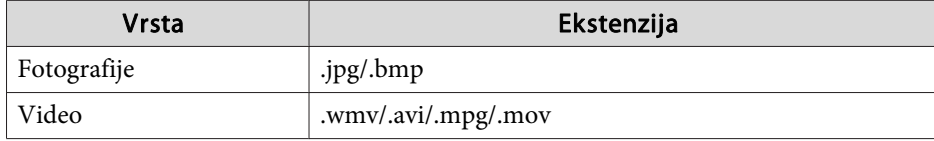

<span id="page-44-0"></span>Zaslon uređivanja možete koristiti za unapređivanje kvalitete (poput svjetline <sup>i</sup> kontrasta) snimljenih slika i video zapisa. Kod fotografija možete zumirati dio slike, zaokretati sliku ili je zrcaliti radi stvaranja zrcaljenje slike. Fotografije također možete <sup>i</sup> obilježavati. Tijekom gledanja video zapisa možete ga pauzirati <sup>i</sup> snimiti fotografiju trenutnog okvira.

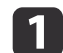

Pritisnite tipku **Edit**<sup>u</sup> režimu za uređivanje.

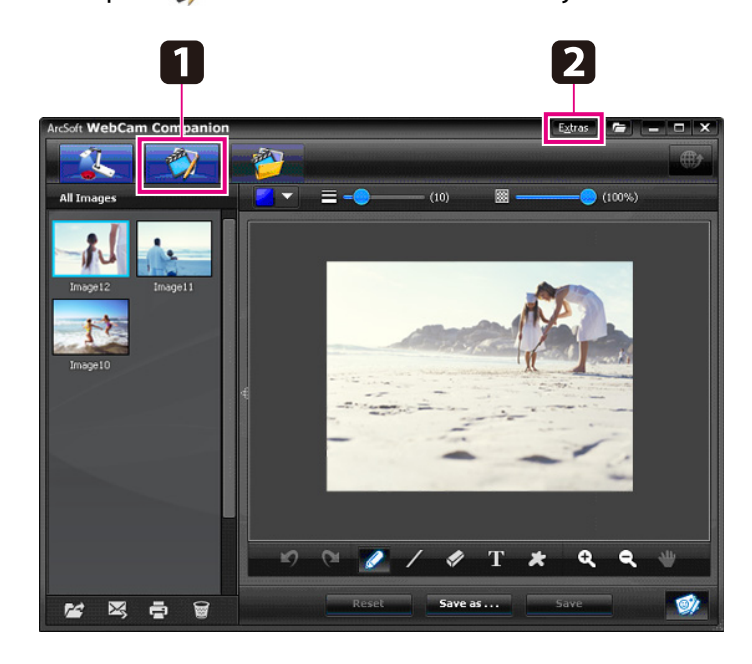

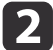

Za detaljnu pomoć prilikom korištenja softvera učinite jedno od sljedećeg:

Windows: Pritisnite **F1** ili odaberite **Application Help**<sup>u</sup> izborniku **Extras**.

Macintosh: Odaberite **Help** na traci izbornika.

<span id="page-45-0"></span>Zaslon za upravljanje datotekama možete koristiti za sortiranje <sup>i</sup> pronalaženje snimljenih slika <sup>i</sup> video zapisa. Njihovim ocjenjivanjem <sup>i</sup> postavljanjem "oznaka" ili opisnih tekstova, možete si olakšati kasnije pretraživanje.

a

Pritisnite tipku **File Management** za ulazak <sup>u</sup> režim **File Management**.

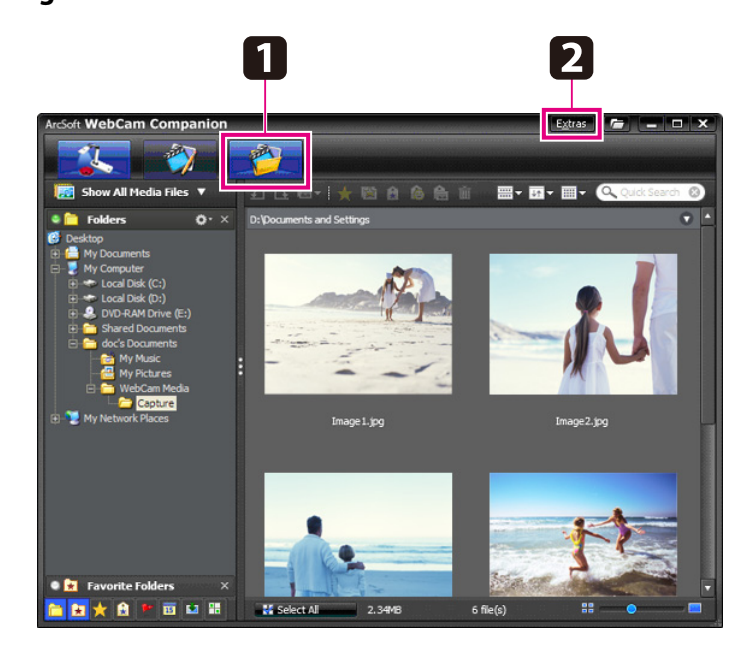

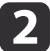

Za detaljnu pomoć prilikom korištenja softvera učinite jedno od sljedećeg:

Windows: Pritisnite **F1** ili odaberite **Application Help**<sup>u</sup> izborniku **Extras**.

Macintosh: Odaberite **Help** na traci izbornika.

# <span id="page-46-0"></span>**Slanje i dijeljenje vaših video zapisa <sup>47</sup>**

Video zapise možete jednostavno poslati na popularne internet stranice za dijeljenje video zapisa, popu<sup>t</sup> stranice YouTube <sup>i</sup> stranice SchoolTube.

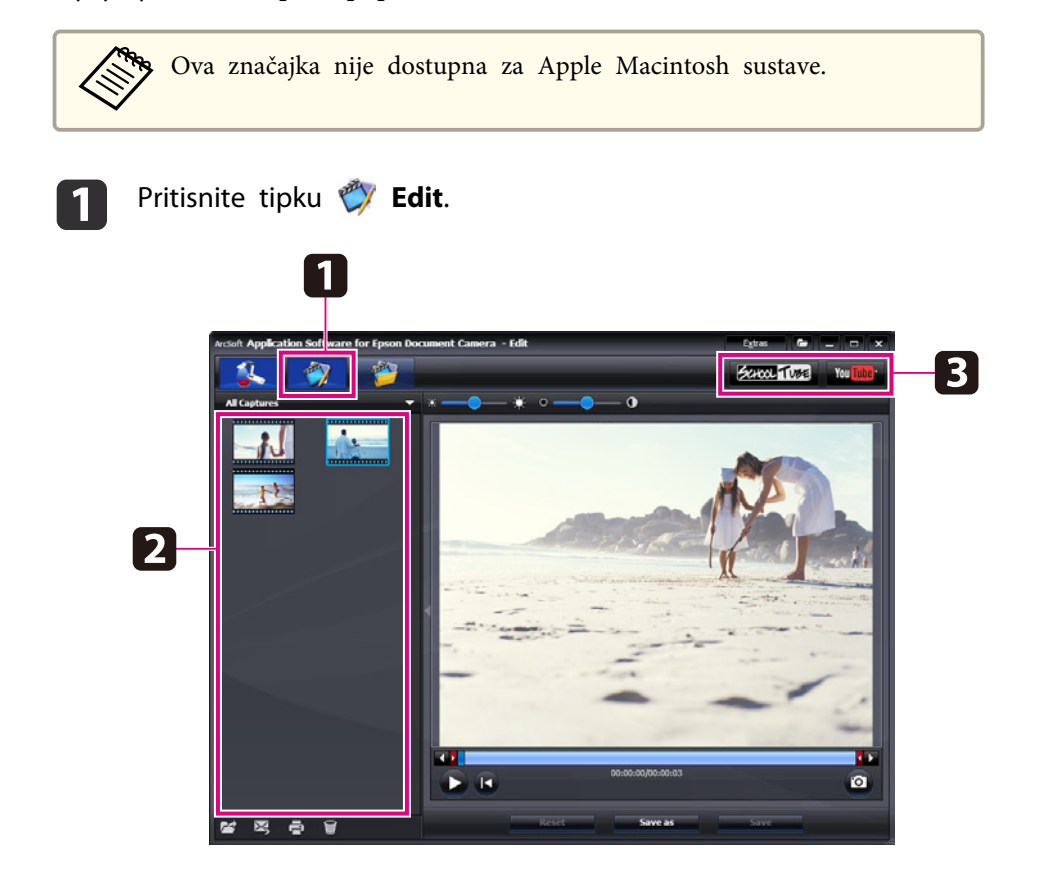

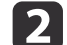

4

Odaberite video zapis.

**b** Odaberite internetsku stranicu.

Pratite upute za prijavu na zaslonu, unesite naslov <sup>i</sup> ostale opisne informacije za vaš video zapis <sup>i</sup> pošaljite datoteku.

<span id="page-47-0"></span>**Rješavanje problema**

### <span id="page-48-0"></span>**Problemi s radom**

#### **Na zaslonu se ne pojavljuje slika**

- Kad pritisnete tipku napajanja [t], pričekajte nekoliko sekundi prije nego se slika pojavi. Potrebno je oko <sup>10</sup> sekundi da kamera za dokumente počne prikazivati sliku.
- Pobrinite se da je vaš projektor spojen. [str.19](#page-18-0) Ako ga spajate pomoću računala, pogledajte [str.20](#page-19-0).
- Ako ste spojili prijenosno računalo, pogledajte "Problemi sa [spajanjem](#page-49-0) pr[ijenosnog](#page-49-0) računala" str.50.
- Kamera za dokumente je možda postavljena za prikazivanje slika <sup>s</sup> računala. Pritisnite tipku [Source] - [<sup> $P$ </sup>]] na kameri za dokumente ili na daljinskom upravljaču, da biste prikazali sliku <sup>s</sup> kamere uživo.
- Odaberite pravilan izvor na vašem projektoru. Izvor se odnosi na priključak na projektoru na koji ste spojili video kabel. Ako koristite VGA kabel, izvor se možda zove popu<sup>t</sup> "Computer" ili "PC".
- Pobrinite se da je vaš projektor uključen <sup>i</sup> da nije <sup>u</sup> stanju mirovanja. Pobrinite se da njegova slika nije "utišana" ili isključena.
- Ako ste ostvarili USB vezu, postavka **USB Mode** na kameri za dokumente je možda postavljena na Mass Storage. **•** [str.30](#page-29-0) Tu postavku morate promijeniti na **Application**. Prvo odspojite USB kabel, zatim ponovno spojite projektor pomoću VGA ili kompozitnog video kabela. Pritisnite tipku [Menu] <sup>i</sup> odaberite **Function** > **USB Mode**, te promijenite postavku na **Application**. Sada USB kabel možete koristiti za prikaz slike.

### **Problemi s kvalitetom slike**

#### **Slika je nejasna ili nije izoštrena**

- Kamera za dokumente treba oštre rubove <sup>i</sup> grube linije na slici kako bi mogla ispravno fokusirati. Ako slika ima samo mekane rubove, pokušajte postaviti drugačiji dokument ispod objektiva kamere za vrijeme podešavanja fokusa. Ili sliku ručno fokusirajte pomoću podešavanja Focus u izborniku Image. [str.27](#page-26-0)
- Pobrinite se da je objektiv najmanje <sup>10</sup> cm udaljen od predmeta koji gledate.
- Ako za prikaz slike koristite projektor, provjerite njegov fokus. **Svjetlina ili boja slike nije to;na**
- Za osvjetljenje vašeg dokumenta, okrenite prekidač svjetla na bočnoj strani glave kamere.
- Pritisnite tipku  $[\mathcal{A}]$  ili  $[\mathcal{A}]$  za povećanje ili smanjenje svjetline slike.
- Postavite postavku **White Balance** na **Auto** radi automatskog podešavanja boje. **[str.27](#page-26-0)** Ako boja <sup>i</sup> dalje nije ispravna, odaberite postavku za vrstu osvjetljenja pod kojim vršite prezentaciju (**Fluorescent** ili **Incandescent**).
- Ako ste kameru za dokumente koristili <sup>s</sup> mikroskopom, pobrinite se da isključite postavku **Microscope** prilikom povratka na prikazivanje običnih dokumenata. <del>•</del> [str.27](#page-26-0)

#### **Drugi problemi sa slikom**

• Ako je slika rastegnuta ili sadrži crne stupce, možda ćete morati promijeniti postavku **Output Resolution**. **•** [str.27](#page-26-0)

aAko mislite da su se neke postavke možda promijenile, možete upotrijebiti mogućnost **Reset** za povratak svih postavki slike na njihove standardne vrijednosti. *[str.27](#page-26-0)* 

### <span id="page-49-0"></span>**Problemi s korištenjem SD kartice**

#### **Određene slike se ne pojavljuju**

Ako za kopiranje slika na unutarnju memoriju kamere za dokumente ili na SD karticu koristite računalo, onda se morate pobrinuti da su ispravnog formata:

- Slike, da bi se prikazale, moraju biti DCF-usuglašene JPEG datoteke, popu<sup>t</sup> onih <sup>s</sup> digitalnog fotoaparata. Izbjegavajte uređivanje vaših slika, jer to može promijeniti njihov format <sup>i</sup> spriječiti njihovo prikazivanje.
- Slike moraju imati nazive oblika ABCD1234.JPG, gdje je ABCD bilo koja kombinacija velikih ili malih slova, <sup>a</sup> <sup>1234</sup> je bilo koja kombinacija brojeva. Primjerice: Pict0001, Pict0002, itd.
- Slike moraju biti smještene <sup>u</sup> map<sup>i</sup> nazvanoj DCIM\123ABCDE, gdje je <sup>123</sup> bilo koja kombinacija brojeva, <sup>a</sup> ABCDE predstavlja bilo koju kombinaciju velikih ili malih slova. Ako struktura mapa ne postoji, prvo stvorite mapu nazvanu DCIM, zatim <sup>u</sup> njoj stvorite mapu sa željenim nazivom (primjerice, 100EPSON).

#### **Slikovne datoteke nemaju točan vremenski otisak**

Kamera za dokumente nema ugrađeni sat. Stoga, kada snimljene slikovne datoteke gledate na vašem računalo, one neće prikazivati stvarno vrijeme kada su stvorene.

### **Problemi sa spajanjem prijenosnog računala**

Ako ste spojili prijenosno računalo ( $\bullet$  [str.20](#page-19-0)) no na zaslonu se ne pojavljuje slika, provjerite sljedeće:

#### • **Ako koristite Windows prijenosno računalo:**

Držite pritisnutom tipku **Fn** i pritisnite funkcijsku tipku (poput  $\exists \bigcap$  ili **CRT/LCD**) koja vam omogućuje prikaz na vanjskom monitoru. Na većini sustava tipka  $\exists$ ( $\Box$  ili **CRT/LCD** vam omogućuje prebacivanje između LCD zaslona <sup>i</sup> projektora ili istodobni prikaz na oba uređaja. Provjerite postavke vašeg monitora kako biste se uvjerili da su LCD zaslon <sup>i</sup> priključak vanjskog monitora omogućeni. <sup>U</sup> **Upravljačka ploča** otvorite alat **Zaslon**. Pritisnite karticu **Postavke**<sup>i</sup> zatim pritisnite **Napredno**. Metoda za podešavanje postavki ovisi <sup>o</sup> marki; možda ćete morati pritisnuti karticu **Monitor**<sup>i</sup> zatim se uvjerite da je priključak vanjskog monitora postavljen kao vaš primarni prikaz i/ili da je omogućen. Za pojedinosti pogledajte dokumentaciju računala ili potražite pomoć na Internetu.

• **Ako koristite Apple Macintosh prijenosno računalo <sup>s</sup> OS X:** <sup>U</sup> izborniku **Apple** odaberite **System Preferences**<sup>i</sup> zatim pritisnite **Display** ili **Displays**. Odaberite **VGA Display** ili **Color LCD**, pritisnite **Arrangement** ili **Arrange**<sup>i</sup> pobrinite se da je označeno **Mirror Displays**.

### **Problemi s korištenjem softvera kamere za dokumente**

#### **Tipke na kameri za dokumente ne rade sa softverom**

Kad ste instalirali softver, niste instalirali **Button Manager**. Ponovno instalirajte cijeli softver, pazeći da omogućite instalaciju aplikacije **Button Manager**.

#### **Ne vidite sliku <sup>s</sup> kamere uživo na vašem računalu**

Postavka **USB Mode** kamere za dokumente je možda postavljena na **Mass Storage**. Tu postavku morate promijeniti na **Application**. Prvo odspojite USB kabel, zatim ponovno spojite projektor pomoću VGA ili kompozitnog video kabela. Pritisnite tipku [Menu] i odaberite **Function** > **USB Mode**, te promijenite postavku na **Application**. Sada USB kabel možete koristiti za prikaz slike.

# <span id="page-50-0"></span>**Gdje potražiti pomoć <sup>51</sup>**

Adrese i brojevi telefona su podložni promjenama. Za najaktualnije podatke provjerite internetsku stranicu vašeg regionalnog prodajnog uređaja na donjem popisu. Ako se <sup>u</sup> vašem području ne nalazi takav ured, posjetite glavnu Epson internet stranicu na www.epson.com.

#### **Europe**

#### ALBANIAITD Sh.p.k.

Gjergji Center, Rr Murat Toptani Tirana 04000 Tirana - Albania Tel: 00355 4 2234025Fax: 00355 4 2232990Web Address: http://content.epson.it/about/int\_services.htm

#### AUSTRIAEPSON DEUTSCHLAND GmbH

Buropark Donau Inkustrasse 1- 7 / Stg. 6 / 2. OG A-3400 Klosterneuburg Tel: +43 (0) 2243 - 40 181 - 0 Fax: +43 (0) 2243 - 40 181 - 30 Web Address: http://www.epson.at

BELGIUMEPSON Europe B.V. Branch office Belgium Belgicastraat 4 - Keiberg B-1930 ZaventemTel: +32 2/ 7 12 30 10Fax: +32 2/ 7 12 30 20Hotline: 070 350120Web Address:http://www.epson.be

#### BOSNIA AND HERZEGOVINAKIMTEC d.o.o.

Poslovni Centar 96-272250 VitezTel: 00387 33 639 887Fax: 00387 33 755 995Web Address: http://content.epson.it/about/int\_services.htm

#### BULGARIAEPSON Service Center, Bulgaria

c/o ProSoft Central Service Akad. G. Bonchev SRT. bl.61113 SofiaTel: 00359 2 979 30 75Fax: 00359 2 971 31 79 Email: info@prosoft.bg Web Address: http://www.prosoft.bg

#### CROATIARECRO d.d.

Avenija V. Holjevca 40 10 000 Zagreb Tel: 00385 1 3650774Fax: 00385 1 3650798Web Address: http://content.epson.it/about/int\_services.htm

#### **CYPRUS** MECHATRONIC LTD

88 Digenis Akritas Avenue "Loizides Centre 2" - 2nd FloorCY-1061 NicosiaTel: 00357 22582258Fax: 00357 22582222Web Address:http://content.epson.it/about/int\_services.htm

#### CZECH REPUBLICEPSON EUROPE B.V. Branch Office Czech Republic

Slavickova 1a 63800 BrnoE-mail: infoline@epson.cz Web Address: http://www.epson.cz Hotline: 800 142 052

#### DENMARKEPSON Denmark

Generatorvej 8 C 2730 Herlev Tel: 44508585 Fax: 44508586 Email: denmark@epson.co.uk Web Address: http://www.epson.dk Hotline: 70279273

#### ESTONIAEPSON Service Center, Estonia

c/o Kulbert Ltd. Sirge 4, 10618 TallinnTel: 00372 671 8160Fax: 00372 671 8161Web Address:http://www.epson.ee

#### FINLAND

#### Epson Finland

Rajatorpantie 41 C FI-01640 VantaaWeb Address:http://www.epson.fi Hotline: 0201 552090

#### FRANCE and DOM-TOM TERRITORIESEPSON France S.A.

150 rue Victor Hugo BP 320 92305 LEVALLOIS PERRETCEDEXWeb Address: http://www.epson.fr Hotline: 0821017017

#### GERMANYEPSON Deutschland GmbH

Otto-Hahn-Strasse 4 D-40670MeerbuschTel: +49-(0)2159-538 0 Fax: +49-(0)2159-538 3000 Web Address: http://www.epson.de Hotline: 01805 2341 10

**GREECE** EPSON Italia s.p.a.

274 Kifisias Avenue -15232Halandri GreeceTel: +30 210 6244314Fax: +30 210 68 28 615Email:epson@information-center.gr Web Address:http://content.epson.it/about/int\_services.htm

#### HUNGARYEPSON EUROPE B.V.Branch Office Hungary

Infopark setany 1. H-1117 Budapest Hotline: 06 800 14 783E-mail: infoline@epson.hu Web Address: www.epson.hu

#### IRELAND

#### Epson (UK) Ltd.

Campus 100, Maylands Avenue Hemel Hempstead Herts HP2 7TJ U.K.Techn.Web Address: http://www.epson.ie Hotline: 01 679 9015

# ITALY

#### EPSON Italia s.p.a. Via M. Vigano de Vizzi, 93/95

20092 Cinisello Balsamo (MI) Tel: +39 06. 660321 Fax: +39 06. 6123622 Web Address: http://www.epson.it Hotline: 02 26830058

#### KAZAKHSTANEPSON Kazakhstan Rep Office

Gogolya street, 39, Office 707 050002, Almaty, Kazakhstan Phone +3272 (727) 259 01 44 Fax +3272 (727) 259 01 45 Web Address: http://www.epson.ru

#### LATVIAEPSON Service Center, Latvia

c/o ServiceNet LVJelgavas 36 1004 Riga Tel.: 00 371 746 0399Fax: 00 371 746 0299Web Address: www.epson.lv

#### LITHUANIAEPSON Service Center, Lithuania

c/o ServiceNet Gaiziunu 350128 KaunasTel.: 00 370 37 400 160Fax: 00 370 37 400 161Web Address: www.epson.lt

#### LUXEMBURGEPSON Europe B.V. Branch office Belgium

Belgicastraat 4-Keiberg B-1930 ZaventemTel: +32 2/ 7 12 30 10 Fax: +32 2/ 7 12 30 20 Hotline: 0900 43010 Web Address: http://www.epson.be

#### MACEDONIADIGIT COMPUTER ENGINEERING

Bul. Partizanski Odredi 62 VlezII mezanin1000 Skopie Tel: 00389 2 3093393Fax: 00389 2 3093393Web Address:http://content.epson.it/about/int\_services.htm

#### NETHERLANDSEPSON Europe B.V.

### Benelux sales office

Entrada 701NL-1096 EJ Amsterdam The NetherlandsTel: +31 20 592 65 55 Fax: +31 20 592 65 66 Hotline: 0900 5050808 Web Address: http://www.epson.nl

#### **NORWAY** EPSON NORWAY

Lilleakerveien 4 oppgang 1A N-0283 Oslo NORWAYHotline: 815 35 180 Web Address: http://www.epson.no

#### POLANDEPSON EUROPE B.V.Branch Office Poland

ul. Bokserska 6602-690 WarszawaPolandHotline: (0) 801-646453 Web Address: http://www.epson.pl

#### PORTUGALEPSON Portugal

R. Gregório Lopes, n˚ 1514 Restelo 1400-195 LisboaTel: 213035400Fax: 213035490Hotline: 707 222 000Web Address: http://www.epson.pt

#### ROMANIAEPSON EUROPE B.V.Branch Office Romania

Strada Ion Urdareanu nr. 34Sector 5, 050688 Bucuresti Tel: 00 40 21 4025024 Fax: 00 40 21 4025020 Web Address: http://www.epson.ro

#### RUSSIAEPSON CIS

Schepkina street, 42, Bldg 2A, 2nd floor 129110, Moscow, Russia Phone +7 (495) 777-03-55 Fax +7 (495) 777-03-57 Web Address: http://www.epson.ru

#### SERBIA AND MONTENEGROBS PROCESSOR d.o.o.

Hazdi Nikole Zivkovica 2 Beograd - 11000 - F.R. Jugoslavia Tel: 00 381 11 328 44 88 Fax: 00 381 11 328 18 70Web Address: http://content.epson.it/about/int\_services.htm

#### SLOVAKIAEPSON EUROPE B.V. Branch Office Czech Republic

Slavickova 1a 638 00 BrnoHotline: 0850 111 429 (national costs) Email: infoline@epson.sk Web Address: http://www.epson.sk

#### SLOVENIABIROTEHNA d.o.o

Litijska Cesta 259 1261 Ljubljana - Dobrunje Tel: 00 386 1 5853 410Fax: 00386 1 5400130Web Address:http://content.epson.it/about/int\_services.htm

#### SPAIN

#### EPSON Ibérica, S.A.

Av. de Roma, 18-26 08290 Cerdanyola del Vallés BarcelonaTel: 93 582 15 00Fax: 93 582 15 55Hotline: 902 28 27 26Web Address: http://www.epson.es

#### SWEDEN

#### Epson Sweden

Box 329 192 30 Sollentuna Sweden Tel: 0771-400134Web Address: http://www.epson.se

#### SWITZERLANDEPSON DEUTSCHLAND GmbHBranch office Switzerland

Riedmuehlestrasse 8 CH-8305 DietlikonTel: +41 (0) 43 255 70 20 Fax: +41 (0) 43 255 70 21 Hotline: 0848448820Web Address: http://www.epson.ch

#### **TURKEY**

### **TECPRO**

Sti. Telsizler mah. Zincirliderecad. No: 10 Kat 1/2 Kagithane 34410 IstanbulTel: 0090 212 2684000Fax: 0090212 2684001 Info: bilgi@epsonerisim.com Web Address: http://www.epson.com.tr

#### UKRAINE EPSON Kiev Rep Office

Pimonenko street, 13, Bldg 6A, Office 15 04050, Kiev, Ukraine Phone +38 (044) 492 9705 Fax +38 (044) 492 9706 Web Address: http://www.epson.ru

UNITED KINGDOMEpson (UK) Ltd.

<span id="page-55-0"></span>Campus 100, Maylands Avenue Hemel Hempstead Herts HP2 7TJ Tel: (01442) 261144 Fax: (01442) 227227 Hotline: 08704437766Web Address:http://www.epson.co.uk

### **Africa**

Contact your dealer Web Address:http://www.epson.co.uk/welcome/welcome\_africa.htm orhttp://www.epson.fr/bienvenu.htm

#### SOUTH AFRICAEpson South Africa

Grnd. Flr. Durham Hse, Block 6 Fourways Office Park Cnr. Fourways Blvd. & Roos Str. Fourways, Gauteng. South Africa. Tel: +27 11 201 7741/ 0860 337766Fax: +27 11 465 1542Email: support@epson.co.za Web Address: http://www.epson.co.za

### **Middle East**

Epson (Middle East)

P.O. Box: 17383 Jebel Ali Free Zone DubaiUAE (United Arab Emirates) Tel: +971 4 88 72 1 72Fax: +971 4 88 18 9 45Email: supportme@epson.co.uk Web Address: http://www.epson.co.uk/welcome/welcome\_africa.htm

### **North and Central America**

#### CANADA

Epson Canada, Ltd.

3771 Victoria Park AvenueScarborough, Ontario CANADA M1W 3Z5Tel: 905-709-9475or 905-709-3839Web Address:http://www.epson.ca

#### COSTA RICAEPSON Costa Rica

De la Embajada Americana, 200 Sur y 200 Oeste Apartado Postal 1361-1200 Pavas San Jose, Costa Rica Tel: (506) 2210-9555 Web Address: http://www.epson.co.cr

**MEXICO** EPSON Mexico, S.A. de C.V.

<span id="page-56-0"></span>Boulevard Manuel AvilaCamacho 389Edificio 1, Conjunto Legaria Col Irrigación, C.P. 11500 México, DF Tel: (52 55) 1323-2052 Web Address: http://www.epson.com.mx

#### UNITED STATESEpson America, Inc.

3840 Kilroy Airport Way Long Beach, CA 90806 Tel: 562-276-4394Web Address: http://www.epson.com

### **South America**

#### ARGENTINAEPSON Argentina SRL.

Ave. Belgrano 964 1092, Buenos Aires, Argentina Tel: (54 11) 5167-0300 Web Address: http://www.epson.com.ar

#### BRAZILEPSON Do Brasil

Av. Tucunaré, 720 Tamboré Barueri, Sao Paulo, SP Brazil 0646-0020, Tel: (55 11) 3956-6868 Web Address:http://www.epson.com.br

**CHILE** EPSON Chile S.A.

La Concepción 322 Piso 3 Providencia, Santiago, Chile Tel: (562) 230-9500 Web Address: http://www.epson.cl

**COLOMBIA** EPSON Colombia LTD.

Calle 100 No 21-64 Piso 7Bogota, Colombia Tel: (57 1) 523-5000 Web Address: http://www.epson.com.co

#### PERUEPSON Peru S.A.

Av. Canaval y Moreyra 590 San Isidro, Lima, 27, Perú Tel: (51 1) 418 0210 Web Address: http://www.epson.com.pe

VENEZUELAEPSON Venezuela S.A.

<span id="page-57-0"></span>Calle 4 con Calle 11-1Edf. Epson La Urbina Sur Caracas, Venezuela Tel: (58 212) 240-1111 Web Address:http://www.epson.com.ve

### **Asia and Oceania**

#### AUSTRALIA EPSON AUSTRALIAPTY LIMITED

3, Talavera Road, N.Ryde NSW 2113, AUSTRALIA Tel: 1300 361 054 Web Address:http://www.epson.com.au

#### **CHINA** EPSON (CHINA) CO., LTD.

7F, Jinbao Building, No.89 Jinbao Street, Dongcheng District, Beijing, China Zip code: 100005 Tel: (86-10) 85221199 FAX: (86-10) 85221123 Hotline: 400-810-9977 Web Address: http://www.epson.com.cn

#### HONG KONGEpson Service Centre, Hong Kong

Unit 517, Trade Square, 681 Cheung Sha Wan Road, Cheung Sha Wan, Kowloon, HONG KONGSupport Hotline: (852) 2827 8911 Fax: (852) 2827 4383 Web Address:http://www.epson.com.hk

#### INDIAEPSON INDIA PVT. LTD.

12th Floor, The Millenia, Tower A, No. 1 Murphy Road, Ulsoor, Bangalore 560 008 IndiaTel: 1800 425 0011Web Address: http://www.epson.co.in

#### INDONESIAPT. EPSON INDONESIA

Wisma Kyoei Prince, 16th Floor, Jalan Jenderal Sudirman Kav. 3, Jakarta, Indonesia Tel: 021 5724350Web Address: http://www.epson.co.id

JAPANSEIKO EPSON CORPORATION SHIMAUCHI PLANT

VI Customer Support Group: 4897 Shimauchi, Matsumoto-shi, Nagano-ken, 390-8640 JAPAN Tel: 0263-48-5438Fax: 0263-48-5680Web Address: http://www.epson.jp

#### KOREAEPSON KOREA CO., LTD.

11F Milim Tower, 825-22 Yeoksam-dong, Gangnam-gu, Seoul, 135-934 Korea Tel: 82-2-558-4270Fax: 82-2-558-4272Web Address: http://www.epson.co.kr

#### MALAYSIAEpson Malaysia SDN. BHD.

3rd Floor, East Tower, Wisma Consplant 1 No.2, Jalan SS 16/4, 47500 Subang Jaya, Malaysia. Tel: 03 56 288 288Fax: 03 56 288 388 or 56 288 399Web Address: http://www.epson.com.my

NEW ZEALANDEpson New Zealand

Level 4, 245 Hobson St Auckland 1010New ZealandTel: 09 366 6855Fax 09 366 865Web Address:http://www.epson.co.nz

#### PHILIPPINESEPSON PHILIPPINES CORPORATION

8th Floor, Anson's Centre, #23 ADB Avenue, Pasig City Philippines Tel: 032 706 2659Web Address:http://www.epson.com.ph

#### SINGAPORE EPSON SINGAPORE PTE. LTD.

1 HarbourFront Place #03-02HarbourFront Tower OneSingapore 098633. Tel: 6586 3111Fax: 6271 5088Web Address: http://www.epson.com.sg

#### TAIWANEPSON Taiwan Technology & Trading Ltd.

14F, No. 7, Song Ren Road, Taipei, Taiwan, ROC. Tel: (02) 8786-6688 Fax: (02) 8786-6633 Web Address: http://www.epson.com.tw

# **Gdje potražiti pomoć <sup>60</sup>**

#### THAILAND EPSON (Thailand) Co., Ltd.

42th Floor, Empire Tower, 195 South Sathorn Road, Yannawa, Sathorn, Bangkok 10120, Thailand. Tel: 02 685 9899 Fax: 02 670 0669 Web Address: http://www.epson.co.th

# <span id="page-60-0"></span>**Napomene**

# <span id="page-61-0"></span>**Tehnički podaci <sup>62</sup>**

### **Općenito**

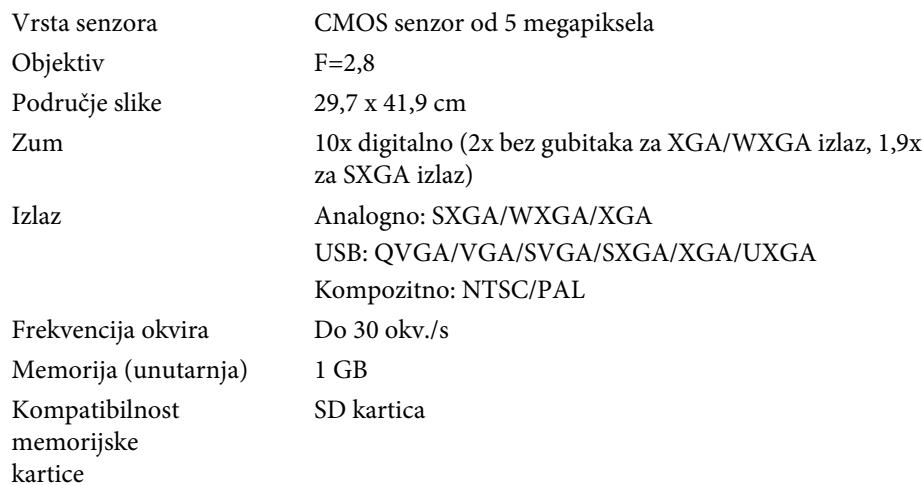

# **Daljinski upravljač**

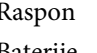

Približno 8 m Baterije AA x 2

# **Dimenzije**

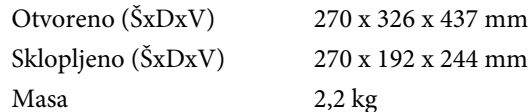

# **Električno**

Napajanje 100 - 240V AC ±10% 50/60 Hz

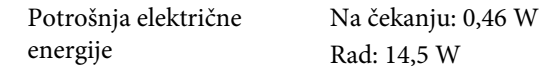

# **Prilagodnik istosmjerne struje**

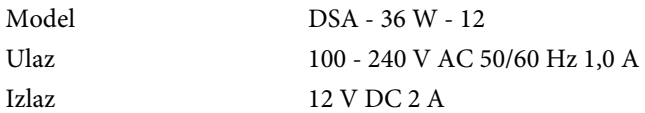

### **Temperatura**

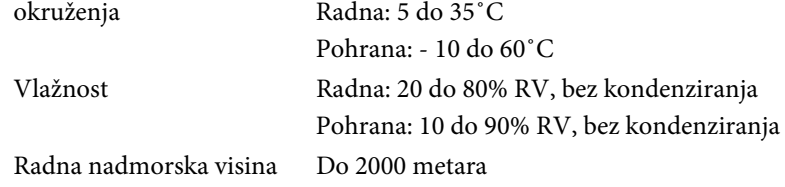

### **Zahtjevi za sustav**

Sljedeći zahtjevi na sustav su potrebni za isporučeni softver:

**Windows:** Microsoft Windows 7, Windows Vista, Windows XP (Service Pack <sup>2</sup> ili noviji)

**Macintosh:** Mac OS X 10.5 do 10.6

<span id="page-62-0"></span>Sva prava pridržana. Ni jedan dio ove publikacije ne smije se umnožavati, spremati na sustav pohrane ni prenositi u bilo kojem obliku i na bilo koji način, bilo elektronički, mehanički, fotokopiranjem, snimanjem ili na neki drugi način, bez prethodna pisanog odobrenja tvrtke Seiko Epson Corporation. Ne preuzimamo patentnu odgovornost za uporabu informacija u ovoj publikaciji. Također ne preuzimamo bilo kakvu odgovornost za oštećenja koja nastanu uslijed uporabe informacije iz ove publikacije.

Tvrtka Seiko Epson Corporation ni njezini zastupnici neće biti odgovorni kupcu ovog proizvoda ili trećim stranama za oštećenja, gubitke, troškove ili naknade koje izazove kupac ili treće strane uslijed nesreće, pogrešne uporabe ili zloporabe ovog proizvoda ili neovlaštenih izmjena, popravaka ili promjena na proizvodu, ili (osim za SAD) nepoštivanja uputa za rad i održavanje koje je izdala tvrtka Seiko Epson Corporation.

Tvrtka Seiko Epson Corporation neće biti odgovorna za bilo kakva oštećenja ili poteškoće nastale zbog uporabe dodatne opreme ili potrošnog pribora koji nisu označeni kao originalni Epsonovi proizvodi (Original Epson Product) ili odobreni Epsonovi proizvodi (Epson Approved Product) tvrtke Seiko Epson Corporation.

Sadržaj ovog priručnika može se mijenjati i ažurirati bez prethodne najave.

Crteži u priručniku mogu odstupati od stvarnog izgleda projektora.

## **Odgovorno korištenje materijala zaštićenih autorskim pravima**

Epson potiče svakog korisnika da bude odgovoran <sup>i</sup> da poštuje zakone <sup>o</sup> autorskim pravima za vrijeme korištenja bilo kojeg Epson proizvoda. Iako zakoni nekih država dozvoljavaju kopiranje ili ponovnu upotrebu materijala zaštićenih autorskim pravima <sup>u</sup> određenim okolnostima, te okolnosti nisu tako sveobuhvatne kako neki ljudi pretpostavljaju. Kontaktirajte vašeg pravnog savjetnika za sva pitanja vezana za zakon <sup>o</sup> autorskim pravima.

### **Zaštitni znakovi**

Macintosh, Mac, Mac OS i iMac su registrirani zaštitni znakovi tvrtke Apple Inc.

Microsoft, Windows, Windwos NT, Windows Vista, Windows 7, PowerPoint <sup>i</sup> Windows logotip su registrirani zaštitni znakovi ili zaštitni znakovi tvrtke Microsoft Corporation <sup>u</sup> S.A.D. i/ili drugim državama.

ArcSoft je registrirani zaštitni znak tvrtke ArcSoft Company.

ArcSoft Application Software for Epson Document Camera © 2010 ArcSoft, Inc. All rights reserved.

Opća obavijest: Druga ovdje korištena imena proizvoda služe samo u svrhe identifikacije <sup>i</sup> mogu biti trgovačke marke njihovih pojedinih vlasnika. Epson se odriče bilo kojih <sup>i</sup> svih prava na te marke.

Ovi podaci su podložni promjenama bez prethodne obavijesti.

© SEIKO EPSON CORPORATION 2010. All rights reserved.